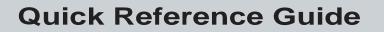

P/N 063682-004

## JANUS<sup>™</sup> 2.4 GHz Terminal Emulation

Intermec

A UNOVA Company

Intermec Technologies Corporation 6001 36th Avenue West P.O. Box 4280 Everett, WA 98203-9280

U.S. service and technical support: 1-800-755-5505 U.S. media supplies ordering information: 1-800-227-9947

Canadian service and technical support: 1-800-688-7043 Canadian media supplies ordering information: 1-800-268-6936

Outside U.S. and Canada: Contact your local Intermec service supplier.

The information contained herein is proprietary and is provided solely for the purpose of allowing customers to operate and/or service Intermec manufactured equipment and is not to be released, reproduced, or used for any other purpose without the written permission of Intermec.

Information and specifications in this manual are subject to change without notice.

© 1998 by Intermec Technologies Corporation All Rights Reserved

The word Intermec, the Intermec logo, JANUS, IRL, TRAKKER, Antares, Duratherm, Precision Print, PrintSet, Virtual Wedge, and CrossBar are either trademarks or registered trademarks of Intermec Corporation.

Throughout this manual, trademarked names may be used. Rather than put a trademark ( $^{TM}$  or  $^{\mathbb{R}}$ ) symbol in every occurrence of a trademarked name, we state that we are using the names only in an editorial fashion, and to the benefit of the trademark owner, with no intention of infringement.

*Manual Change Record* This page records the changes to this manual, which was originally released as version 001.

| Version | Date  | Description of Change                                                                                                    |
|---------|-------|----------------------------------------------------------------------------------------------------|
| 002     | 10/96 | The manual was reformatted to 8.5 x 11 inches.                                                                                                    |
| 003     | 9/97  | Information was added for UDP Plus support and the manual<br>updated to incorporate major changes made to terminal emulation<br>functions. The manual was also reorganized for this release. |
| 004     | 4/98  | Revised to provide information about the VT/ANSI printing feature.                                                                                                    |

Contents

## Contents

Before You Begin ix Warranty Information ix About This Manual ix Other Related Manuals xi

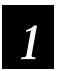

#### **Getting Started**

Introduction 1-3

Installing Terminal Emulation Software 1-4

System Connectivity Options 1-5

Starting Telnet Terminal Emulation 1-7

Exiting Telnet Terminal Emulation 1-8

Starting UDP Plus Terminal Emulation 1-9

**Exiting UDP Plus Terminal Emulation 1-10** 

Unsupported Functions 1-11

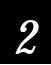

#### **Using TE Features**

Using the JANUS TE Keypad 2-3 JANUS 2010 and 2020 Terminal Emulation Keypads 2-3 JANUS 2050 Terminal Emulation Keypads 2-4 Accessing the Commands on the Keypad 2-5 Accessing Uppercase Letters and Symbols 2-5 Accessing Characters or Commands 2-5

Viewing the Input Screen 2-7

Understanding the Roll Command 2-8

Auto-Advancing Through Fields on 5250 TE Screens 2-9

Understanding Status Line Messages 2-10

VT/ANSI Printing Support 2-11 Using TE Print Modes 2-12 Configuring Printing Options 2-12

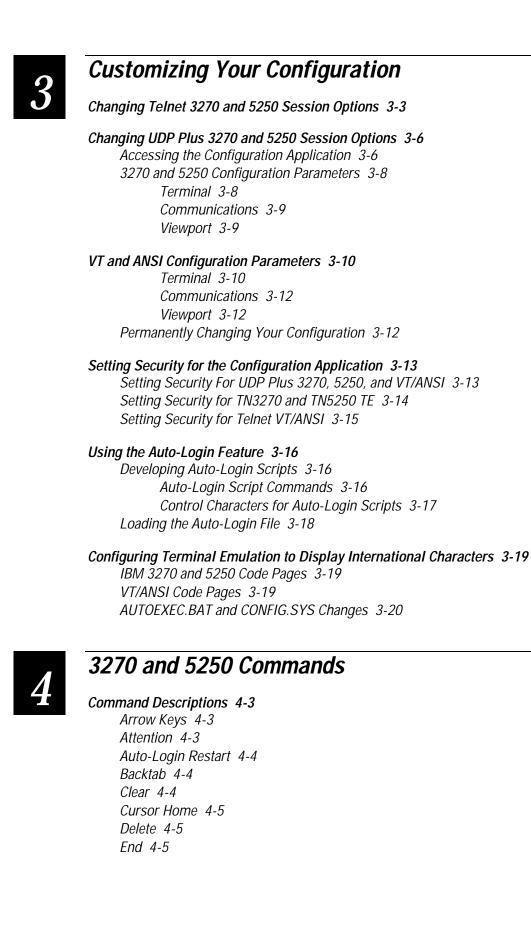

Contents

Enter 4-6 Erase to End of Field 4-6 Erase Field 4-6 Erase Input 4-7 Erase Last Word 4-7 Error Reset 4-7 Exit 4-8 Fast Cursor Right/Left 4-8 Field+ and Field- 4-9 Field Exit 4-9 Help 4-10 Home 4-10 Insert 4-11 New Line 4-11 Paging Keys 4-12 Reset 4-13 Reshow 4-13 Roll Up and Roll Down 4-14 Scroll 4-15 Status 4-15 System Request 4-16 Tab 4-16

Program Function Keys 4-17

**Program Attention Keys 4-20** 3270 Keys 4-20 5250 Keys 4-20

Other Keys - 5250 Terminals 4-21

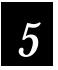

#### VT/ANSI Commands

*Editing Key Commands - VT220/320 Terminals 5-3* Auto-Login Restart 5-3 Find 5-4 Insert 5-4 Next Screen 5-4 Previous Screen 5-4 Remove 5-5 Select 5-5

Program Function Keys 5-5

Additional Functions 5-8

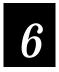

### Troubleshooting

Understanding Error Messages 6-3 Local Editing Errors 6-3 Network Errors for TCP/IP Terminal Emulation 6-5

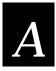

#### Reference

3270 and 5250 Command Summary A-3

VT220/320 Command Summary A-4

VT/ANSI Additional Functions A-5

JANUS Viewport Movement Commands A-6

Terminal Emulation Files A-7

TE.CFG Configuration File for UDP Plus A-8

TEDC.CFG Configuration File for Telnet A-11

Sample Auto-Login Scripts A-13

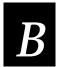

#### VT/ANSI Keyboard Remapping

Understanding VT/ANSI Key Support B-3 VT100 Terminals B-3 VT220/320 Terminals B-4 ANSI Terminals B-6

Remapping the JANUS Keys B-6

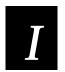

Index

#### **Before You Begin**

This section introduces you to standard warranty provisions, safety precautions, warnings and cautions, document formatting conventions, and sources of additional product information.

#### Warranty Information

To receive a copy of the standard warranty provision for this product, contact your local Intermec sales organization. In the U.S. call 1-800-755-5505, and in Canada call 1-800-688-7043. Otherwise, refer to the Worldwide Sales & Service list that comes with this manual for the address and telephone number of your Intermec sales organization.

#### About This Manual

This table summarizes the information in each chapter and appendix.

| Chapter | What You Will Find                                                                                                    |
|---------|----------------------------------------------------------------------------------------------------|
| 1       | Provides basic information for setting up and using your JANUS data collection computer with terminal emulation.                                                                                                    |
| 2       | Describes the JANUS TE keypad and explains how to use terminal functions on the keypad, it also describes the Roll command, auto-<br>advancing through fields, status line messages, and explains how to configure for and use VT/ANSI printing. |
| 3       | Tells you how to customize your JANUS terminal emulation configuration.                                                                                                    |
| 4       | Lists the terminal emulation commands you can use with your 3270 and 5250 terminals.                                                                                                    |
| 5       | Lists the terminal emulation commands you can use with your VT/ANSI terminals.                                                                                                    |
| 6       | Provides information about error messages that you may encounter while using terminal emulation software.                                                                                                    |
| А       | Provides a summary of available TE commands for all supported devices.<br>It also provides copies of the configuration files included on your TE<br>installation disk.                                                                           |
| В       | Provides information about VT/ANSI key support and instructions for remapping keys on your JANUS device.                                                                                                    |

#### Terms and Conventions

#### PC Keypad Input

Keystrokes to be entered into the PC are emphasized in **bold**. "Choose **Y**" means you press the key labeled "Y" on the PC keyboard.

When you need to press and release a series of keys in order, the keys appear in order with no connectors. "Press **Shift A**" means that you press and release the **Shift** key, and then press **A**.

When you must press more than one key at the same time, the keys are connected by a dash in the text. "Press **Ctrl-Alt-Del**" means that to perform a warm boot on the host PC, you need to hold down the **Ctrl**, **Alt**, and **Del** keys at the same time. When the keys are connected by a dash, you must press and hold the keys in the order shown.

#### JANUS Keypad Input

Key icons represent keystrokes you enter on the JANUS device. For example, "press *enter* — " directs you to press the key labeled "*enter* — " on the JANUS keypad.

#### PC and JANUS Commands

Command syntax appears in the text as you should enter it into the PC or JANUS device. For example, to see a listing of directories on the device, type the following command:

dir

Optional command line parameters are enclosed in brackets [].

Notes

The notes in this manual use the following format.

**Note:** Notes either provide extra information about a topic or contain special instructions for handling a particular condition or set of circumstances.

**IMPORTANT!** Is used to flag critical information about a topic.

#### Format Conventions for Bar Codes

You can scan the bar codes listed in this manual to enter data or perform a command. The bar code labels in this manual are printed in the Code 39 symbology. Each bar code includes the name and human-readable interpretation. For example:

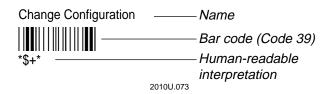

The asterisks (\*) at the beginning and end of the human-readable interpretation are the start and stop codes for a Code 39 bar code label. If you are creating bar code labels with a bar code utility, it may automatically supply the asterisks as the start and stop code, so that you only need to type the actual text of the command. You can also create and print configuration labels and reader command labels in Code 93, which has its own start and stop codes.

#### **Other Related Manuals**

You may need to refer to other manuals when working with JANUS 2.4 GHz terminal emulation software. To order additional manuals, contact your local Intermec representative.

| Intermec Manuals                                       | Intermec<br>Part No. |
|--------------------------------------------------------|----------------------|
| 0110 Access Point User's Manual                        | 065053               |
| Model 200 Controller System Manual                     | 063439               |
| JANUS 2010 Hand-Held Computer User's Manual (4MB)      | 065714               |
| JANUS 2020 Hand-Held Computer User's Manual (4MB)      | 065715               |
| JANUS 2050 Vehicle-Mount Computer User's Manual (4MB)  | 065716               |
| JANUS 2.4 GHz Installation Utility User's Manual (4MB) | 064673               |

#### **Other Manuals**

Intermec recommends that 5250 users obtain a copy of the *IBM 5494 Remote Control Unit Functions Reference Manual* for more detailed information regarding 5250 commands, local editing functions, and error messages.

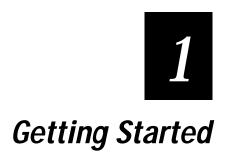

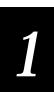

This chapter provides basic information for setting up and using your JANUS data collection computer with 2.4 GHz terminal emulation software.

#### Introduction

JANUS<sup>™</sup> 2.4 GHz terminal emulation (TE) runs on the industry standard TCP/IP protocol and Intermec's UDP Plus protocol. Both protocols provide reliable data transfer between a host computer and your JANUS 2.4 GHz RF device, which functions as a computer terminal.

Intermec TE software can emulate the following types of terminals:

- VT100/220/320 and ANSI
- IBM 3270
- IBM 5250

In addition to the software shipped with all JANUS devices, your JANUS TE device contains a special keypad and software that provides most of the commands available for the supported terminals.

You can use your JANUS TE device to:

- View terminal screens on your JANUS display.
- Enter data into the screens using the scanner or keypad.
- Access host commands and perform host functions.
- Automatically transmit the data to the host.

Other features of your JANUS TE device include:

- Auto-login capability.
- Password security.
- Choice of SNA or TCP/IP (Telnet) protocols for IBM terminal emulation.
- 5250 Field Advance configuration.
- Support for display of single byte international character sets.

The terminal emulation disk contains a README.DOC file. This file may contain information about the product that was not available when this manual was published. You can view or print this file with any text editor.

#### **Installing Terminal Emulation Software**

Refer to the JANUS 2.4 GHz Installation Utility User's Manual (4MB), Part Number 064673, for detailed information on installing terminal emulation software and configuring your JANUS 2.4 GHz RF device. The JANUS 2.4 GHz installation utility user's manual is included with your installation kit.

After terminal emulation software is installed, Intermec recommends that you issue a PING command to the IP address of your newly installed JANUS TE device. The PING command usually runs until you interrupt it with **Ctrl-C** or an equivalent command. A response to PING indicates that the new IP address is alive. The times reported by PING are the approximate times it took for each message to reach another address or host and come back, measured in milliseconds.

**Note:** If you have problems establishing a connection with an ANSI terminal on a UNIX system, you may need to install the Intermec RDR ANSI terminfo file on your system. RDR ANSI is a terminal information database file that contains escape sequences associated with ANSI terminal keystrokes. Contact Intermec Technical Support for additional information or a copy of the RDR ANSI terminfo file.

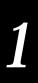

## System Connectivity Options

The following two diagrams illustrate your system connectivity options. The host side of terminal emulation is provided through a Telnet Session Manager for the TCP/IP protocol stack, and an SNA session manager residing on the Model 200 Controller for 3270 or 5250 UDP Plus clients.

The Direct Host Connection option has one or more host computers communicating with one or more access points spread on an Ethernet network. The access points in turn communicate with JANUS 2.4 GHz devices running terminal emulation software.

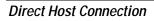

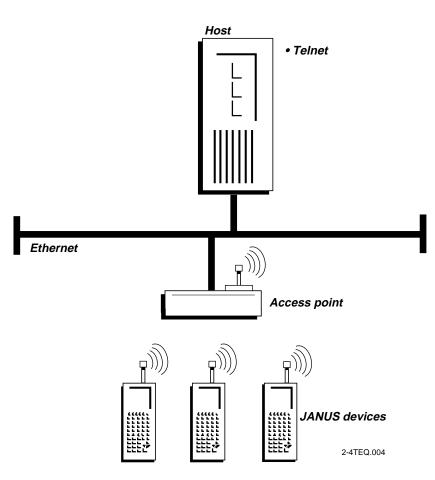

With the Model 200 Controller connection, one or more host computers are communicating with a Model 200 Controller, which in turn communicates with one or more access points on separate Ethernet networks.

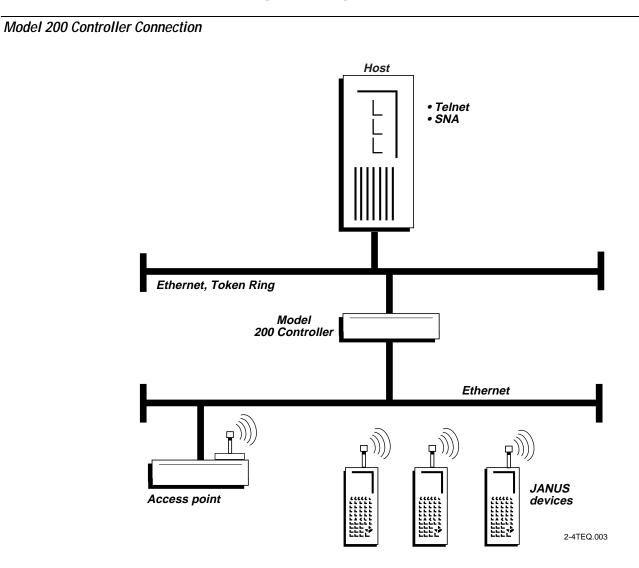

## Starting Telnet Terminal Emulation

Before you can begin using your JANUS device with terminal emulation software as a terminal, you must start the terminal emulation program. You only need to start the program the first time you use it or if you exit. The JANUS device resumes terminal emulation for each data collection session.

To start terminal emulation

1. Type RWSTR at the DOS prompt on your JANUS device and press [enter--].

You can then start a TE session by issuing one of the following commands from the DOS prompt. You need to run NET.BAT before using these TE commands.

| Terminal Type             | TE Command          | Optional Parameters                                                                                                    |
|---------------------------|---------------------|----------------------------------------------------------------------------------------------------|
| 3270                      | TN3270 [hostname]   | <i>hostname</i> is the host IP<br>address or host name. If you<br>use the host name, then you<br>must install a HOSTS file on<br>drive C of the JANUS<br>device. |
|                           |                     | For more information on<br>creating a HOSTS file, see<br>"Creating a HOSTS File" in<br>Chapter 2 of the JANUS 2.4<br>GHz Installation Utility<br>User's Manual.  |
| 5250                      | TN5250 [hostname]   |                                                                                                    |
| VT100/220/320<br>and ANSI | TNVT.EXE [hostname] |                                                                                                    |

**Note:** You must have TN3270.EXE and JAN3270.MAP or TN5250.EXE and JAN5250.MAP files located in the same directory before you can use the TN3270 and TN5250 commands.

2. Wait a few seconds while the display clears and the terminal emulation program starts.

Once the display on the JANUS device shows the Sign on screen, you are ready to use your device as a terminal.

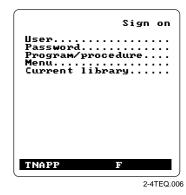

### **Exiting Telnet Terminal Emulation**

If you want to use your JANUS device as a personal computer, you must exit the terminal emulation program. Pressing the <sup>(2)</sup> button does not exit terminal emulation, instead it toggles the JANUS device between an operating state and a suspend state. Once you have started terminal emulation, your JANUS device resumes the terminal emulation program every time you press <sup>(2)</sup> and switch it to an operating state.

To exit 3270 and 5250 terminal emulation

- 1. Press A > x to access the TE Configuration Menu.
- 2. Press  $\bigcirc$  enter  $\leftarrow$  to close the current connection and exit to DOS.

To exit VT and ANSI terminal emulation

- 1. Press  $c_{tr}$  r > to access the Exit Menu.
- Highlight the Exit TE option and press enter .
   Or,
  - Press  $\Delta _{r}$   $\sim$  to exit terminal emulation directly.

## 1

## Starting UDP Plus Terminal Emulation

Before you can begin using your JANUS device with UDP Plus terminal emulation, you must start the terminal emulation program. You only need to start the program the first time you use it or if you exit. The JANUS device resumes terminal emulation for each data collection session.

To start terminal emulation

1. Type RWTSR at the DOS prompt on your JANUS device and press entermal.

Note: The RWTSR command is only used with 3270 and 5250 JANUS devices.

- 2. Type UDP3270 or UDP5250 or UDPVT and press enter- to start your terminal emulation session.
- 3. Wait a few seconds while the display clears and the terminal emulation program starts.

When the display on your JANUS device shows a login screen (VT/ANSI) or Sign on screen (3270 or 5250), you are ready to use your device as a terminal.

Typical VT/ANSI login screen

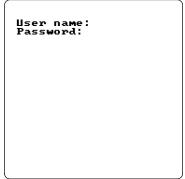

900MHQ.001

3270 or 5250 Sign on screen

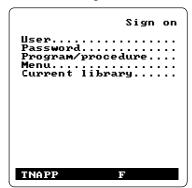

900MHQ.004

## **Exiting UDP Plus Terminal Emulation**

If you want to use your JANUS device for another application, you must exit the terminal emulation program. Pressing the <sup>(n)</sup> button does not exit terminal emulation, instead it toggles the JANUS device between an operating state and a suspend state. Once you have started terminal emulation, your JANUS device resumes the terminal emulation program every time you press <sup>(n)</sup> and switch it to an operating state.

**Note:** If the terminal emulation security feature is enabled, you will be asked to provide a password when you access the TE Configuration menu. For more information on establishing TE security, see "Setting Security for the Configuration Application" in Chapter 3.

To exit 3270 and 5250 terminal emulation

- 1. Press  $\bigotimes x$  to access the TE Configuration menu.
- 2. Highlight the Exit TE option and press enter -.

To exit VT/ANSI terminal emulation

- 1. Press A to access the TE Configuration Menu.
- Highlight the Exit TE option and press enter ... Or,

Press  $\underline{\land}_{tr}$  (75) to exit terminal emulation directly.

| TERMINAL EMULATION                                        |
|-----------------------------------------------------------|
| Configure TE<br>Set Password<br>Exit TE                   |
| †↓ Select item<br>[Enter] Next<br>[F1] Help<br>[Esc] Exit |

## **Unsupported Functions**

| Terminal Type |                        | Un | supported Functions                                                                   |
|---------------|------------------------|----|---------------------------------------------------------------------------------------|
|               | 3270 and 5250          | •  | 3270 SFE (Start Field Extended) Order and Write Structured Field commands.            |
|               |                        | •  | 5250 PRINT (X'F6) AID.                                                                |
|               |                        | •  | 5250 transparent data.                                                                |
|               |                        | •  | 5250 Write Control Character (WCC) supports error line adjustment field only.         |
|               |                        | •  | 5250 Start of Header supports error line adjustment only.                             |
|               |                        | •  | 5250 write error code to window and write single structured fields.                   |
|               |                        | •  | 5250 write to display structured field.                                               |
|               |                        | •  | 5250 alternate commands.                                                              |
|               |                        | •  | 5250 extended attributes.                                                             |
|               |                        | •  | 5250 I/O Feature Input Field accepts any character from all sources of input.         |
|               |                        | •  | Autotab, Autorepeat, and Macro functions.                                             |
|               |                        | ٠  | Telnet 3270 Regime option (RFC1041).                                                  |
|               | VT100/220/320,<br>ANSI | •  | VT100 does not support these edit keys: home, insert, delete, page up, and page down. |
|               |                        | •  | VT52 mode, Column mode, Reverse Screen mode, and Interlace mode.                      |
|               |                        | •  | Double height and double width characters.                                            |
|               |                        | •  | Programmable LEDs.                                                                    |
|               |                        | •  | Screen alignment tests and self-tests.                                                |
|               |                        | •  | Report terminal parameters command. The terminal does not send a response.            |
|               |                        | •  | Identify terminal function.                                                           |
|               |                        | •  | Select character protection attribute.                                                |
|               |                        | •  | National replacement and downloadable character sets.                                 |
|               |                        | _  | Autonomaat mada                                                                       |

• Autorepeat mode.

**Note:** Your JANUS device with terminal emulation does not have Interactive Reader Language (IRL) Desktop files loaded. IRL files are available on the JANUS companion disks if needed.

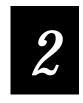

## Using TE Features

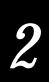

This chapter describes the JANUS TE keypad and explains how to use terminal functions on the keypad, it also describes the Roll command, auto-advancing through fields, status line messages, and explains how to configure and use the VT/ANSI printing feature.

## Using the JANUS TE Keypad

JANUS 2.4 GHz TE for 3270 and 5250 terminals comes with a special keypad that contains most of the keys available on those terminal keyboards. IBM TE keypads are similar to the regular JANUS keypads, but have additional commands that are specific to 3270 or 5250 systems. Many of these additional commands are accessed through key combinations described later in this chapter.

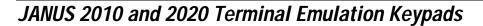

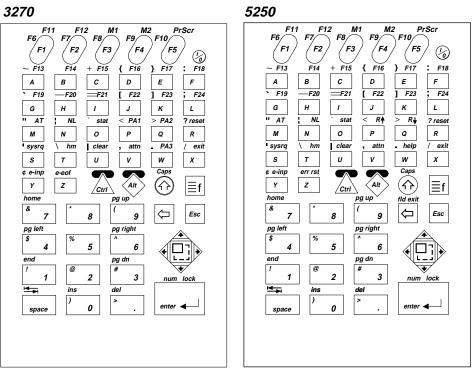

2-4TEQ.002

**Note:** Although they appear on the keypad overlays, the M1, M2, and PrScr functions are not currently supported for 3270 and 5250 terminal emulation.

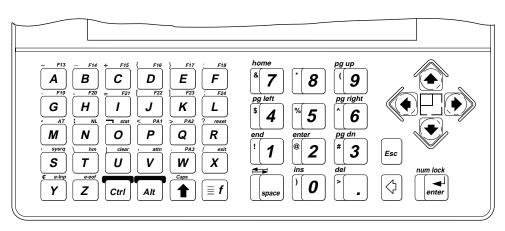

JANUS 2050 Terminal Emulation Keypads

3270

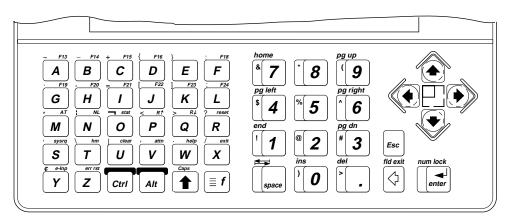

5250

2-4TEQ.013

#### Accessing the Commands on the Keypad

As on all terminal keyboards, the keys on the JANUS TE keypad have their main function marked directly on the key itself. To access that character or function, just press the key. Your JANUS TE keypad provides access to additional keys and commands. The following paragraphs describe these keys.

**Note:** When entering a key combination on the JANUS device, you do not need to press and hold the  $\underline{\land}$ , , , , , , , , , , , , , , , , , , , , , , , , , , , , , , , , , , , , , , , , , , , , , , , , , , , , , , , , , , , , , , , , , , , , ,  $\r{}$ ,  $\r{}$ ,

#### Accessing Uppercase Letters and Symbols

The key accesses uppercase letters. For example, to type the letter "A" you press A . This key also accesses the symbols printed on the number keys.

#### Accessing Characters or Commands

The  $\widehat{\underline{A}}$  and  $\widehat{\underline{A}}$  keys let you access characters or commands on the keypad that are printed above the letter keys and function keys. The  $\widehat{\underline{A}}$  key activates the commands printed on the top left of the alphabetic keys. Similarly, the  $\widehat{\underline{A}}$  key activates commands printed on the top right of the alphabetic keys.

To use the  $\underline{\land m}$  and  $\underline{\land m}$  keys, simply press and release the key, and then press the corresponding key that has the desired command or character printed above it. For example, to create an equal sign (=), press  $\underline{\land m}$  and then press  $\underline{\restriction m}$ .

**Note:** When you exit TE and return to the DOS prompt, the  $c_{tr}$  key will no longer access the characters printed above the letter keys. Use the compound function key ([f])instead.

To provide even more commands on your keypad, the JANUS device features a compound function key. This key works similarly to the  $\widehat{\_tr}$  and  $\widehat{\_tr}$  keys by activating a different command when pressed. For terminal emulation keypads, use the  $\exists f$  key to access the commands printed above the numeric keys. For example, to activate the Insert command, you press  $\widehat{\_tr}$  and then  $\boxed{o}$ . For a tab, you press  $\boxed{\exists f}$  and then  $\boxed{o}$ .

Your JANUS user's manual describes key sequences and commands that are not shown on the terminal emulation keypads. If you exit terminal emulation, the key sequences shown in the JANUS user's manual become available. For information on acquiring other keypads, contact your Intermec sales representative. **Note:** Unlike the regular JANUS keypad where you can press the  $\exists t$  key multiple times to access even more sets of commands, you cannot access multiple commands by pressing the  $\exists t$  key in TE.

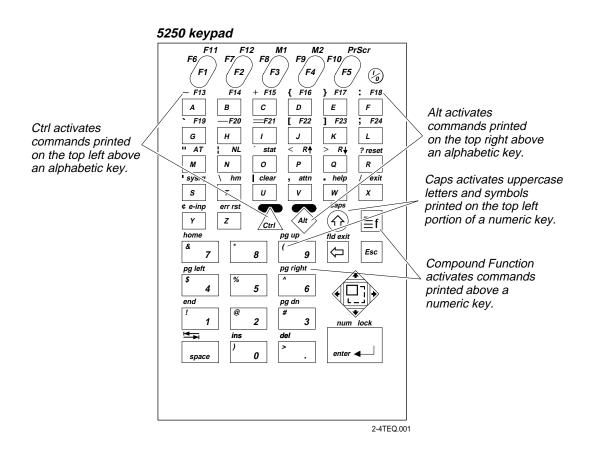

## Viewing the Input Screen

When you start terminal emulation, you see all or part of an input screen on the JANUS TE display. This section describes how you access other parts of the input screen when you are not operating in Full Screen mode and how to enter data into input fields.

The JANUS TE 16 x 20 display shows only part of each 25 x 80 screen that appears on a full-sized terminal. You can use the JANUS TE display to access the full screen by using the viewport movement functions described on the following pages. This guide uses the following terms to describe the TE display.

Screen Refers to a full 25 x 80 screen that appears on a standard terminal display.

**Viewport** Refers to the 16 x 20 JANUS TE display. The viewport shows only a portion of the 25 x 80 screen and you can move it around to show different areas of the standard terminal display.

**Note:** There are several display exceptions for non-EBCDIC keypad characters when you are working in Terminal Emulation mode. Brackets []( $\underline{c}_{trk}$  ] and  $\underline{c}_{trk}$  ] appear as parentheses (). You cannot use the ^ character ( $\widehat{T}$  6) in TE mode.

The viewport lets you view screens and enter data by showing the part of the screen you are using. When you need to access part of a screen that does not appear on the viewport, the viewport changes its display to show the part of the screen you need. The viewport acts as a window to the larger screen, and when it changes its display, it behaves as if it were "moving" across the screen.

Viewport movement functions are useful for viewing text that is outside of the viewport boundary or for viewing error regions on the TE display. Refer to your JANUS user's manual for a detailed explanation of viewport movement functions.

*Note:* When you are using TE, the viewport automatically moves to the cursor when there is data entry from the host or the terminal.

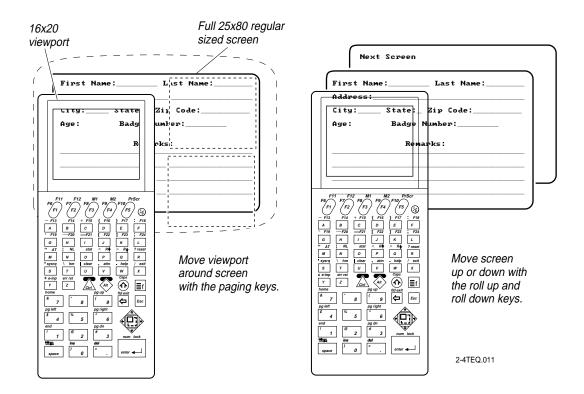

## Understanding the Roll Command

5250 terminals support the Roll command (Hex 23) received from a host application. Using this command, a host application can roll an area of the screen up or down. The direction of the Roll and number of lines to Roll are specified in the command.

The Roll command should not be confused with the Roll keys. The Roll keys cause the host to send down additional screens when you are at a Roll screen. A Roll screen typically has text in the lower right hand corner of the display indicating there are additional screens to view. For example, the text "More ....." or "+" in the lower right hand corner of the display indicates that you can press a Roll Up key to view additional information.

- A Roll command received from a host application moves the screen, but not the viewport. You can see the screen scroll through the viewport when you roll up or down, but the viewport itself remains stationary.
- Use the Paging keys (page up, page down, page right, page left) to move the viewport within a screen; they do not move the screen itself.

For more information on the roll up and roll down keys and paging keys, see Chapter 4, "3270 and 5250 Commands." For more information on the Roll command, see the *IBM 5494 Remote Control Unit Functions Reference*.

## 2

## Auto-Advancing Through Fields on 5250 TE Screens

You can set up your JANUS device so that when you scan data into a field on a 5250 TE screen, a Field Exit command clears the rest of the field, advances to the next field, and triggers an auto-enter field to send an Enter to the application and submit the data. Using the auto-advance feature, you can just scan data and never touch the keypad.

To set up auto-advance for bar code scanning

1. To configure your JANUS device for auto-advancing, you need to set the Postamble command to the 5250 Field Exit code. The 5250 Field Exit code on your JANUS device is mapped to a PC backspace character.

**Note:** You configure preamble and postamble with the JANUS configuration application (IC.EXE). Preamble and postamble are disabled with the default configuration. See your JANUS user's manual for information on using the JANUS configuration application.

2. Use the terminal configuration screen to toggle the Auto Field Advance setting to Disable. This disables the normal auto-advance feature so that the cursor does not automatically move to the next field on the application screen when a character is entered in the last character position of the field.

The Disable Auto Field Advance setting functions as if the field has a mandatory field exit turned on (an AS/400 activated feature know as Check FE). As a result, legacy AS/400 applications do not have to be modified to turn this field on properly for bar code support.

Note: The default setting is Auto Field Advance enabled.

3. Save your new configuration. Configuration information for UDP Plus terminal emulation is saved to a configuration file.

#### **Understanding Status Line Messages**

A status line is provided for JANUS devices configured as 3270 or 5250 terminals. Status messages are displayed on the status line and report the operating status of both the JANUS device and the host system or work station controller.

Use the ab o keys to toggle the status line on and off.

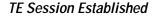

#### Host Processing Data

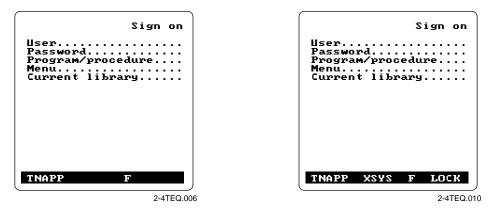

This table summarizes status line information.

| Status Message               | Description                                                                                                    |
|------------------------------|----------------------------------------------------------------------------------------------------|
| blank                        | No activity, ready for operator input.                                                                                                    |
| ERR<br>(5250 terminals only) | The user pressed an AID key to transmit data to<br>the host. The host did not accept the data and<br>transmitted a Write Error command to the TE<br>application indicating the field where the error<br>occurred. Use the viewport to view the error<br>message and corrective procedure. Press ErrRst to<br>clear this message. |
|                              | You can type or scan data while the host is busy<br>(XSYS appears on the status line). If an error<br>occurs on the current screen being processed, you<br>may have to scan or enter your data again.                                                                                                    |
| INIT                         | Terminal is attempting to connect to the server.                                                                                                    |
| INS                          | Terminal is in Insert mode.                                                                                                    |
| LOCK                         | Keyboard is locked by the host application.                                                                                                    |

# 2

| Status Message                   | Description                                                                                                    |  |
|----------------------------------|----------------------------------------------------------------------------------------------------|--|
| MSGWAIT<br>(5250 terminals only) | A system message is waiting to be read.                                                                                                    |  |
| PEND                             | The terminal is connected to the server and is pending for an active host session.                                                                                                    |  |
| TNAPP                            | Terminal is in session with a host application.                                                                                                    |  |
| TNSVR                            | Terminal is connected to the server.                                                                                                    |  |
| F, C, or D                       | Current Viewport mode of the device. One of these characters is displayed to indicate the Viewport mode status.                                                                           |  |
|                                  | F Viewport Follow mode is enabled.                                                                                                    |  |
|                                  | C Viewport Center mode is enabled.                                                                                                    |  |
|                                  | D Viewport movement is disabled.                                                                                                    |  |
| XSYS                             | The host is busy and the TE application is waiting<br>for a host response. You can type or scan data, but<br>the data will not appear on the screen until the<br>host is available again. |  |
|                                  |                                                                                                    |  |

### VT/ANSI Printing Support

You must use the XON/XOFF data communications protocol to use the VT/ANSI printing feature. Use the configuration application (IC.EXE) to configure your device to use the XON/XOFF protocol.

In addition to using XON/XOFF, you must also run the PHIMEC 1 protocol handler in the background to route the print data stream through COM1 on your JANUS device. The following sample batch program loads and unloads PHIMEC.

| RWTSR                    | (Loads the Reader Wedge TSR)                  |
|--------------------------|-----------------------------------------------|
| PHIMEC 1                 | (Loads the PHIMEC protocol handler)           |
| TNVT900, TNVT, or UDPPVT | (Loads the TE application)                    |
| UNLOAD PHIMEC 1          | (Unloads PHIMEC when TE exits)                |
| RWTSR -D                 | (Unloads the Reader Wedge TSR after TE exits) |

Refer to your JANUS user's manual for additional information about using the configuration application and the PHIMEC protocol handler.

#### Using TE Print Modes

You can use these Print modes with the VT/ANSI TE application:

| Mode               | Definition                                                                                                    |
|--------------------|----------------------------------------------------------------------------------------------------|
| Auto Print         | Prints each line after the cursor leaves that line using a carriage return or when auto-advancing through fields. This mode can be turned on and off from a VT/ANSI host or from the TE Configuration menu.                                                                                                    |
| Printer Controller | Prints all data from a VT/ANSI host. This mode should be<br>turned on and off from the host because all host screens are<br>printed without allowing the user to respond. You cannot log<br>on or off while in this mode. If the connection to the host fails,<br>this mode can be turned off from the TE Configuration menu. |
| Print Screen       | Prints a VT/ANSI host screen (25 x 80 screen) when you press ${} \searrow$ $$ on your JANUS device. Only one screen is printed per hot key or command.                                                                                                    |
| Print Form Feed    | After a screen is printed, the printer advances the printed screen out of the printer. This mode can be turned on and off from a VT/ANSI host or from the TE Configuration menu.                                                                                                    |
| Print Cursor Line  | Prints the line that the cursor is on. This mode can only be turned on from a VT/ANSI host and turns off after the line prints.                                                                                                    |

Refer to the programmer's guide for your VT100/220/320 or ANSI host to send commands from the host.

#### **Configuring Printing Options**

The following instructions explain how to use the menu system to set Auto Print and Print Form Feed modes and to turn off Printer Controller mode.

To configure the printing options by using the TE Configuration menu

1. Connect your JANUS device to a printer using a serial cable. The connected printer must support XON/XOFF communications protocol.

6

2. At the TE welcome screen or anywhere in a TE session, press ( ) X to access the Terminal Emulation menu.

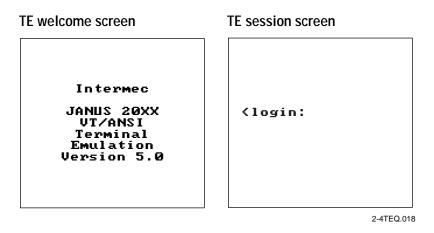

**Note:** If you are not connected to the host or controller or have problems accessing the TE Configuration menu, reset your JANUS device to get to the TE welcome screen.

The Terminal Emulation menu appears.

| TERMINAL EMULATION<br>Configure TE<br>Set Password<br>Exit TE |
|---------------------------------------------------------------|
| ↑↓ Select item<br>[Enter] Next<br>[F1] Help<br>[Esc] Exit     |

2-4TEQ.020

**UDP Plus Network Device** 

3. Choose Configure TE and press *merce*. The TE Configuration menu appears.

**TCP/IP Network Device** 

TE CONFIGURATION TE CONFIGURATION Terminal Terminal Viewport Communications Viewport Printer Exit Config Printer Help Exit Config Help **↑↓ Select item** ↑↓ Select item T↓ seres [Enter] Next [F1] Help [Enter] Next Help [F1] [Esc] [Esc]  $\mathbf{Exit}$  $\mathbf{Exit}$ 2-4TEQ.015 2-4TEQ.019

4. Press  $\blacktriangle$  or  $\triangledown$  to highlight Printer and press *meter*. The Printer screen appears.

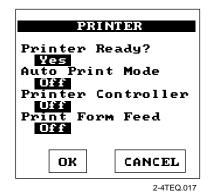

- 5. Under Printer Ready, check that Yes is highlighted. Printer ready means the printer is turned on and connected to your JANUS device.
- 6. Press ▼ to move to the Print mode you want to configure, press ▶ until On is highlighted, and press .

**Note:** To avoid problems logging on or off, do not turn on Printer Controller mode from the menu system. If you lose the connection between a JANUS device and the host, use the TE Configuration menu to turn off Printer Controller mode.

Le Co Vi

# 2

7. From the TE Configuration menu, choose Exit Config and press *mer.*. The Save new configuration screen appears.

| Save new       |
|----------------|
| configuration? |
|                |
| Yes No         |
| CANCEL         |
| 2-4TEQ.016     |

- 8. After entering all configuration parameters, you can save the configuration you created during the session.
  - Choose Yes and press *mer-i* to save the TE configuration in flash memory.
  - Choose No and press even to exit the configuration without saving your changes.
  - Choose Cancel and press etc. to remain in the Configuration Menu System.

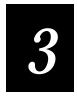

# **Customizing Your Configuration**

This chapter describes how you can customize your JANUS terminal emulation configuration.

# Changing Telnet 3270 and 5250 Session Options

After you have installed TE software on your JANUS device, you need to configure the software for your unique operating environment. You can change TE configuration options for a session using the methods described below. To permanently change your configuration options, see "Permanently Changing Your Configuration" later in this chapter.

There are two ways to change session options, one using command line parameters and another using the Configuration Menu.

**Note:** If you enter an invalid command line parameter, TE uses the default values for vmode and dsize. For all other startup errors, TE displays an appropriate error message identifying the problem. For more information on error messages, see Chapter 6, "Troubleshooting."

To change TN3270 and TN5250 session options using command line parameters

• For 3270 session options, type the following commands at the DOS prompt and press *enter-*.

```
TN3270 [hostname] [backlight] [vmode] [dsize] [/?] [/ver]
```

• For 5250 session options, type the following commands at the DOS prompt and press *mercul*.

TN5250 [hostname] [backlight] [vmode] [dsize] [/?] [/ver]

where:

| hostname  | is the host IP address or hostname for direct connect<br>sessions (Telnet) only. If you use the hostname, then you<br>must install a HOSTS file on drive C of the JANUS device. |                                                          |  |  |
|-----------|----------------------------------------------------------------------------------------------------|----------------------------------------------------------|--|--|
|           | For more information on creating a HOSTS file, see<br>"Creating a HOSTS File" in Chapter 2 of the <i>JANUS 2.4</i><br><i>GHz Installation Utility User's Manual</i> .           |                                                          |  |  |
| backlight | enables or disables the backlight display option.                                                                                                    |                                                          |  |  |
|           | /blon<br>/bloff                                                                                                    | Turns the backlight on.<br>PC Standard protocol handler. |  |  |

|       | <b>Note:</b> The default timeout for backlight display is 10 seconds.<br>Backlight display timeout is configured using the JANUS<br>configuration application (IC.EXE). See your JANUS user's<br>manual for information on using the JANUS configuration<br>application. |                                                                                                    |  |  |  |
|-------|----------------------------------------------------------------------------------------------------|----------------------------------------------------------------------------------------------------|--|--|--|
| vmode | indicates Viewport Movement mode. The following options are available.                                                                                                    |                                                                                                    |  |  |  |
|       | /vf<br>/vd<br>/vc                                                                                                    | Enables viewport follow cursor mode.<br>Disables viewport movement.<br>Enables viewport center mode. |  |  |  |
| dsize | specifies character display size. The following options are available.                                                                                                    |                                                                                                    |  |  |  |
|       | /1x<br>/2x                                                                                                    | Sets Display mode for regular height text<br>display.<br>Sets Display mode to double height text     |  |  |  |
|       | / 28                                                                                                    | display.                                                                                             |  |  |  |
|       | <i>Note: Display of double height characters is not supporte the JANUS 2050.</i>                                                                                                    |                                                                                                    |  |  |  |
| /?    | displays the command line parameters and descriptions.                                                                                                    |                                                                                                    |  |  |  |
| /ver  | displays the current TE software version.                                                                                                    |                                                                                                    |  |  |  |

To change Telnet 3270 and 5250 session options using the Configuration Menu

• Press (a) X to access the 3270 or 5250 Configuration Menu.

| TE Configurat:                                                                                               | ion                                                                                                    |
|----------------------------------------------------------------------------------------------------|----------------------------------------------------------------------------------------------------|
| Commands may be                                                                                              | abbreviated. Commands are:                                                                                                    |
| close<br>open<br>guit<br>viewport<br>display<br>backlight<br>password<br>fieldadvance<br>(5250 only)<br>help | close current connection<br>connect to a host<br>exit DOS<br>set viewport mode<br>set display mode<br>turn backlight on and off<br>set IE security password<br>set field advance option<br>display menu information |
|                                                                                                    | 2-4TEQ.007                                                                                                    |

At the TE Configuration Menu you can enter the following commands and press  $\overline{P(H)}$  to change configuration options or exit terminal emulation.

*Note:* You can abbreviate a command by using only the first letter of the command.

TN3270 and TN5250 Session Options

| Command           | Description                                                                                                    |  |  |  |
|-------------------|----------------------------------------------------------------------------------------------------|--|--|--|
| <u>c</u> lose     | Closes the current connection.                                                                                                    |  |  |  |
| <u>o</u> pen      | Opens a connection to the host.                                                                                                    |  |  |  |
| <b>q</b> uit      | Exits to DOS.                                                                                                    |  |  |  |
| <u>v</u> iewport  | Sets the Viewport mode. Type <u>vi</u> ewport followed by a space and one of the following commands to set viewport mode.                                                                                                    |  |  |  |
|                   | <b>f</b> Enables viewport follow cursor mode.                                                                                                    |  |  |  |
|                   | c Enables viewport center mode.                                                                                                    |  |  |  |
|                   | d Disables viewport movement.                                                                                                    |  |  |  |
| <u>d</u> isplay   | Sets the Display mode. Type <u>d</u> isplay followed by a space and one of the following commands to set display mode.                                                                                                    |  |  |  |
|                   | 1x Regular height text display.                                                                                                    |  |  |  |
|                   | <b>2x</b> Double height text display.                                                                                                    |  |  |  |
| <u>b</u> acklight | Enables or disables the backlight display option. Type <u>b</u> acklight followed by a space and one of the following commands to set the backlight display option.                                                                                           |  |  |  |
|                   | <b>on</b> Turns backlight on.                                                                                                    |  |  |  |
|                   | off Turns backlight off.                                                                                                    |  |  |  |
|                   | You can also press $f \stackrel{\text{alt}}{=} f$ and then $f \stackrel{\text{enter}}{=} f$ to toggle the backlight on and off. Press $f \stackrel{\text{Esc}}{=}$ to exit Command mode.                                                                      |  |  |  |
|                   | <b>Note:</b> The default timeout for backlight display is 10 seconds.<br>Use the JANUS configuration application (IC.EXE) to<br>configure backlight display. See your JANUS user's manual<br>for information on using the JANUS configuration<br>application. |  |  |  |
| <b>p</b> assword  | Sets a new password to secure the configuration menu.<br>Type <b>p</b> assword and enter the old password, the new<br>password, and then verify the password.                                                                                                 |  |  |  |

| Command              | Description                                                                                                    |  |  |
|----------------------|----------------------------------------------------------------------------------------------------|--|--|
| <u>f</u> ieldadvance | Enables or disables the 5250 auto field advance feature<br>when the last character position in a field is filled. Type<br><u>f</u> ieldadvance followed by a space and one of the<br>following commands. |  |  |
|                      | e Enables auto field advance.                                                                                                    |  |  |
|                      | <b>d</b> Disables auto field advance.                                                                                                    |  |  |
| <u>h</u> elp         | Displays the menu information.                                                                                                    |  |  |

# Changing UDP Plus 3270 and 5250 Session Options

You can change UDP Plus configuration options for a session using the methods described below.

#### Accessing the Configuration Application

To change 3270, 5250, and VT/ANSI options using the Configuration Application

- 1. Start the terminal emulation program. For more information, see "Starting UDP Plus Terminal Emulation" in Chapter 1.
- 2. Press ↔ x to access the 3270 or 5250 configuration application.

Or,

Press A to access the VT/ANSI configuration application.

If you do not press  $\langle n \rangle \times$  or  $\langle n \rangle$ , you bypass the configuration application, and your terminal emulation session begins after a 5-second delay.

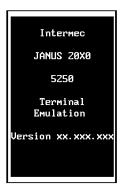

| 3. | Select Configure TE and press <i>mer</i> to specify configuration options.                                                    | TERMINAL EMULATION                                                   |
|----|----------------------------------------------------------------------------------------------------|----------------------------------------------------------------------|
|    |                                                                                                    | Configure TB<br>Set Password<br>Exit TE                              |
|    |                                                                                                    | †↓ Select item<br>[Enter] Next<br>[F1] Help<br>[Esc] Exit            |
| 4. | Use the $\blacktriangle$ or $\blacktriangledown$ to highlight the function that you want to configure and press $ext{mere}$ . | TE CONFIGURATION                                                     |
|    |                                                                                                    | Terminal<br>Communications<br>Viewport<br>Exit Config<br>Help        |
|    |                                                                                                    | †↓ Select item<br>[Enter] Next<br>[F1] Help<br>[Esc] Exit            |
| 5. | After making your changes, highlight Exit Config and press $area = 1$ to exit the configuration application.                  | TE CONFIGURATION                                                     |
|    |                                                                                                    | Terminal<br>Communications<br>Viewport<br><b>Exit Config</b><br>Help |
|    |                                                                                                    | †↓ Select item<br>[Enter] Next<br>[F1] Help<br>[Esc] Exit            |

- 6. After entering all configuration parameters, you can save the configuration you created during the session.
  - Choose Yes and press enter if you want to save the configuration options. Configuration options are saved to the RAM drive, drive E.
  - Choose No and press *enter*. if you do not want to save the configuration options. You then exit to the DOS prompt.
  - Choose Cancel and press *merer* to return to the TE Configuration Menu. This option gives you an opportunity to change or correct the configuration options that you selected.
- 7. Choose one of these options on the Exit menu.
  - Select Configure TE and press enter- to return to the TE Configuration Menu.
  - Select Set Password and press *mm*. to set a terminal emulation password. For more information on TE passwords, see "Setting Security for the Configuration Application" later in this chapter.
  - Select Exit TE and press *merrer* to exit the configuration application.

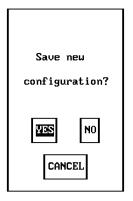

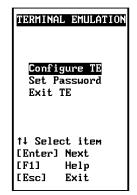

# 3270 and 5250 Configuration Parameters

Use the following screens to enter configuration information for terminal configuration, communications configuration, and viewport movement parameters.

#### Terminal

Text Size Specifies the text size displayed on the JANUS screen. Options are regular height (normal characters) or double height (double high text). The default is regular height.

*Note:* Display of double height characters is not supported on the JANUS 2050.

Auto Field Advance Enables or disables the auto field advance option. Auto field advance enabled is the default setting.

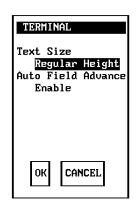

#### **Communications**

Upline Protocol Select the protocol you are planning to use. Setting the upline protocol (upline to the Model 200 Controller) to SNA forces the JANUS device to use the SNA 3270 or 5250 Terminal Session Manager (TSM) on the Model 200 Controller for communicating with the host. Setting the protocol to Telnet forces the client to use the Telnet TSM to communicate via TCP/IP to the host. Both TSM components reside on the Model 200 Controller and are transparent to the terminal emulation user. The default is Telnet.

COMMUNICATIONS Upline Protocol INSENSET Host Name bigblue OK CANCEL

Host Name Enter the name of the host to which you want the JANUS device to connect. The host name can be up to 15 characters in length and can be the IP address of the host instead of the host name.

**Note:** If you have linked a device with a host name on the controller, you do not need to enter a host name on this screen. If you have not linked a device with a host name on the controller, you must enter a host name for this parameter. The host name on this screen must match a host name in the list of available hosts defined on the controller.

**Note:** The JANUS device connects to the host name set on the device if the controller is set to a different host name.

#### Viewport

**Viewport Mode** Specifies one of the following viewport movement modes:

Follow enables Viewport Follow cursor mode.

Center enables Viewport Center mode.

Manual disables Viewport movement.

**Side Boundary (Follow mode)** Controls side movement of the viewport. The viewport moves when the cursor is the specified number of characters from the side boundary. Options are 1 to 10 characters. The default is 1 character.

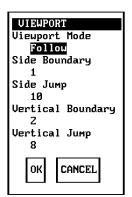

Side Jump (Follow mode) Specifies the number of characters the viewport moves in a horizontal direction. Options are 1 to 10 characters. The default is 10 characters.

Vertical Boundary (Follow mode) Moves the viewport when the cursor is the specified number of characters from the vertical viewport boundary. Options are 1 to 10 characters. The default is 2 characters.

Vertical Jump (Follow mode) The JANUS device uses this parameter to control vertical movement of the viewport. Options are 1 to 10 characters. The default is 8 characters.

# VT and ANSI Configuration Parameters

Use the following screens to enter configuration information for terminal configuration, communications configuration, and viewport movement parameters.

#### Terminal

Text Size Specifies the text size displayed on the JANUS screen. Options are regular height (normal characters) or double height (double high text). The default is Regular Height.

*Note:* Display of double height characters is not supported on the JANUS 2050.

Terminal Type Selects the terminal type used by the host system. The supported terminal types are: VT100, VT220, VT320, ANSI, and RDRANSI. The default is ANSI.

Terminal Mode VT series terminals have different modes to exchange escape sequences, control commands, and status reports with an application. The default is VT320 7-Bit.

User-Defined Key For VT220/320 only, you can set this field to lock or unlock. There are 15 programmable function keys: F6 through F14, Do, Help, and F17 through F20. When this field is set to Unlock, you can program any of the function keys you want. When you set the field to Lock, the function keys cannot be reprogrammed. The default is Unlock.

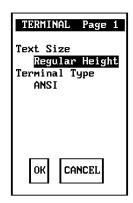

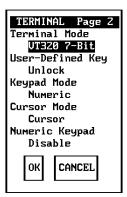

# 3

**Keypad Mode** VT series terminals have two modes for function keys, editing keys, and numeric keys: Application mode and Numeric mode. These keys generate different key codes depending on the mode your VT terminal is using. The default is Numeric mode.

If you select Numeric mode, you generate ANSI cursor control ESC sequences that correspond to what appears on the face of the keys.

If you select Application mode, you generate application ESC sequences for the key code. For more information, see Appendix B, "VT/ANSI Keyboard Remapping."

**Cursor Mode** VT series terminals have two modes for arrow keys: Application mode and Cursor mode. These keys generate different key codes depending on the mode your terminal is using. The default is Cursor mode.

Numeric Keypad You can use this field to enable or disable Numeric Keypad mode on the JANUS device. The default is disable.

When you enable Numeric Keypad mode, numeric keys function like the numeric keys on the numeric keypad. When you disable Numeric Keypad mode, numeric keys function like the numeric keys on the main keyboard.

Input Mode Options are Line mode or Character mode.

If you select Line mode, you enter a line of characters on your JANUS device and press effered before it is transferred to the host. In Line mode, communications overhead is reduced because input is sent one line at a time instead of one or a few characters at a time.

If you select Character mode, each character you type is immediately sent to the host.

**Protocol** *UDP Plus only.* Toggles between 0200R1, standard, and enhanced. You must use the 0200R1 protocol if you want your JANUS device to communicate with the Model 200 Controller.

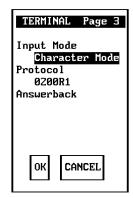

**Answerback** The answerback string is sent from a connected JANUS device to the host in response to an ENQ from the host or as a key sequence from the user.

This field can be up to 30 characters in length. Any ASCII character from 0 to 255 can be entered as part of the answerback string. A carriage return can be placed anywhere in the Answerback field. Enter the following four characters for a carriage return: <**cr**>.

#### Communications

**Host Name** Enter the name of the host to which you want the JANUS device to connect. The host name can be up to 15 characters in length and can be the IP address of the host instead of the host name.

**Note:** If you have linked a device with a host name on the controller, you do not need to enter a host name on this screen. If you have not linked a device with a host name on the controller, you must enter a host name for this parameter. The host name on this screen must match a host name in the list of available hosts defined on the controller.

# COMMUNICATIONS Host Name

#### Viewport

**Viewport Mode** Specifies one of the following viewport movement modes:

- Follow enables Viewport Follow Cursor mode.
- Manual disables Viewport movement.

Side Boundary (Follow mode) Controls side movement of the viewport. The viewport moves when the cursor is the specified number of characters from the side boundary. Options are 1 to 10 characters. The default is 6 characters.

Side Jump (Follow mode) Specifies the number of characters the viewport moves in a horizontal direction. Options are 1 to 10 characters. The default is 10 characters.

Vertical Boundary (Follow mode) Moves the viewport when the cursor is the specified number of characters from the vertical viewport boundary. Options are 1 to 10 characters. The default is 1 character.

Vertical Jump (Follow mode) The JANUS device uses this parameter to control vertical movement of the viewport. Options are 1 to 10 characters. The default is 8 characters.

#### Permanently Changing Your Configuration

You can modify the contents of drive C or drive D (the RAMDRIVE) before the drive images are built by using the shell out switch (/s) when you start the installation utility. You will exit to the DOS command line before the utility builds the drive images. Using DOS commands or a DOS editor, you can then add, delete, or change files. Refer to the *JANUS 2.4 GHz Installation Utility User's Manual* for more information on modifying files during the TE installation procedure.

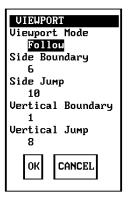

# 3

# Setting Security for the Configuration Application

The following section describes how to set a password to allow access to the configuration application.

# Setting Security For UDP Plus 3270, 5250, and VT/ANSI

You can set a password to control access to the terminal emulation configuration application. When a TE password is enabled, the Verify TE Password screen appears when you use a hot key (( $\Rightarrow$ )  $\times$ ) for 3270 and 5250 or  $\xrightarrow[]{cm}$  ( $\approx$ ) for VT/ANSI) to access the configuration application.

A TE password can be a maximum of 10 characters in length and is stored in an encrypted form in the TE.SEC file. A password that you set on the device using the TE configuration feature is only valid for the current TE session. When you reconnect to the host through the Model 200 Controller, the permanent password stored on the Model 200 Controller is again downloaded to the connected device and overwrites TE.SEC.

**Note:** The TE.SEC file should be stored on the E drive and **NOT** on the C drive. Intermec recommends that you keep a backup encrypted TE.SEC file on the C drive in case the E drive version is lost or damaged.

To enable or disable the UDP Plus password

- 1. Press (3270 or 5250) or (NT/ANSI) to access the TE configuration application.
- 2. Use the  $\blacktriangle$  or  $\blacktriangledown$  to highlight Set Password and press enter + -.
- 3. Enter information on the Set TE Password screen then Select OK and press enter.

**Old Password** This field is for password verification purposes. Asterisks representing the password are displayed on the screen. An error message, "Incorrect Old Password Entry" appears if the data you enter does not match the original password. TERMINAL EMULATION

Configure TE Set Password Exit TE

↑↓ Select item [Enter] Next [F1] Help [Esc] Exit Note: Leave this field blank if no password is configured.

New Password Type the new password in this field. Asterisks are displayed in the field for each keystroke you enter in this field. To disable the security feature, leave this field blank.

Verify Password Type the new password again to verify that it was entered correctly. Asterisks are displayed for keystrokes in this field.

**Note:** To remove an existing password, enter the current password in the Old Password field and leave the New Password and Verify Password fields blank. Choose OK and press [mter-] to remove password protection.

 After you set a password, the Verify TE Password screen is displayed when you attempt to access the TE configuration application. Type the password and press entered to proceed.

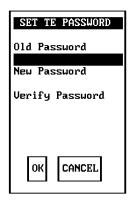

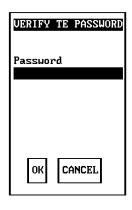

# Setting Security for TN3270 and TN5250 TE

Use the Telnet Configuration Menu to establish or change security settings for devices configured for Telnet 3270 or 5250 terminal emulation. You can only set security for Telnet TE on the JANUS device. Drive E is the default storage location for the password. It is recommended that you store a default encrypted password on drive C as a backup. When you run the installation utility to configure your device, you should include the default TE.SEC security file when you build a drive C image. You can also put a copy of the TE.SEC file on drive E so that it can be changed easily, otherwise you will need to upload the drive, modify TE.SEC, and download a new drive image on the device. For more information on setting security for Telnet 3270 and 5250 terminal emulation, see "Changing Telnet 3270 and 5250 Session Options" earlier in this chapter.

# 3

# Setting Security for Telnet VT/ANSI

You can set a password to control access to the terminal emulation configuration application. When a TE password is enabled, the Verify TE Password screen appears when you use a hot key ( ) to access the configuration application.

To enable or disable the Telnet VT/ANSI password

- 1. Press is to access the TE configuration application.
- 2. Use the  $\blacktriangle$  or  $\blacktriangledown$  to highlight Set Password and press enter + 0.
- 3. Enter information on the Set TE Password screen then Select OK and press *mer.*.

**Old Password** This field is for password verification purposes. Asterisks representing the password are displayed on the screen. An error message, "Incorrect Old Password Entry" appears if the data you enter does not match the original password.

#### Note: Leave this field blank if no password is configured.

New Password Type the new password in this field. Asterisks are displayed in the field for each keystroke you enter in this field. To disable the security feature, leave this field blank.

Verify Password Type the new password again to verify that it was entered correctly. Asterisks are displayed for keystrokes in this field.

**Note:** To remove an existing password, enter the current password in the Old Password field and leave the New Password and Verify Password fields blank. Choose OK and press enter-to remove password protection.

| TERMINAL EMULATION           |
|------------------------------|
| Configure TE<br>Set Password |
| Exit TE                      |
| †↓ Select item               |
| [Enter] Next                 |
| [F1] Help                    |
| [Esc] Exit                   |

| SET TE PASSWORD |
|-----------------|
| 01d Password    |
| New Password    |
| Verify Passuord |
|                 |
|                 |
| OK CANCEL       |
| OK CANCEL       |

# Using the Auto-Login Feature

The TE auto-login feature is invoked at TE startup when an auto-login script is detected. The script file, AUTOLOG.SCR must be stored in the application startup directory.

Auto-login information is lost when you reboot your JANUS device. In addition, processing of the auto-login script is terminated if you press any key during the auto-login sequence. The Auto-Login Restart commands ( for 3270/5250 or for VT/ANSI) allow you to restart the auto-login sequence when a host session is broken. For more information on the Auto-Login Restart commands, see Chapter 4, "3270 and 5250 Commands," or Chapter 5, "VT/ANSI Commands."

**IMPORTANT!** Auto-login information is saved when you end a TE session by logging off from the host computer. This DOES NOT prevent another user from establishing a TE session using your login information. You must exit the terminal emulation application to purge auto-login information.

#### **Developing Auto-Login Scripts**

A typical auto-login script consists of a few Input and InputHidden commands followed by a HostName command, followed by a series of WaitFor and Send commands. A very simple script may not have any input commands if all of the JANUS devices are using the same account.

There are six commands you can use to create auto-login scripts. All commands are case sensitive. For example, WaitFor is a command but Waitfor is not a valid command. For more information on auto-login scripts, see "Sample Auto-Login Scripts" in Appendix A.

#### Auto-Login Script Commands

Auto-login script commands are defined below:

**Input** Input is called with two parameters. The first parameter is a quoted string that is used as a prompt to the user. The second parameter is a string variable name indicating where the text string will be stored.

**InputHidden** Same as the Input script command except that user input is echoed as a string of asterisks.

HostName HostName is followed by a quoted string. The quoted string can be a host name or an asterisk. The host name command acts as an IF clause. If the host name matches, the following section of the script is executed up to the next host name command. If an asterisk is used, it matches any host name.

WaitFor Wait for a list of up to 10 strings. The strings must be quotes and must be separated by a comma. The strings cannot exceed 20 characters in length.

**Send** This command sends a quoted string or string variable to the host. The quoted string can have an embedded control key in VT/ANSI emulation and embedded IBM mnemonics in 3270 and 5250 emulation.

**PromptSessionStart** PromptSessionStart is a predefined variable. If this variable is defined and set to any value other than 0, TE prompts the user to press *merc* before starting a Telnet session with the host.

#### **Control Characters for Auto-Login Scripts**

You can also include control characters in your auto-login script. The control character must be enclosed by < > in the AUTOLOG.SCR file.

**Note:** For VT/ANSI terminal emulation, you can also use the corresponding hexadecimal value to represent the control character. For a description of control characters and their hexadecimal equivalents, see the "Full ASCII Table" in your JANUS user's manual.

| Control<br>Character | Definition   | Control<br>Character | Definition   | Control<br>Character | Definition   |
|----------------------|--------------|----------------------|--------------|----------------------|--------------|
| <attn></attn>        | Attention    | <rtab></rtab>        | Right Tab    | <f12></f12>          | Function Key |
| <clear></clear>      | Clear        | <space></space>      | Space        | <f13></f13>          | Function Key |
| <cur_dn></cur_dn>    | Cursor Down  | <f1></f1>            | Function Key | <f14></f14>          | Function Key |
| <cur_lf></cur_lf>    | Cursor Left  | <f2></f2>            | Function Key | <f15></f15>          | Function Key |
| <cur_rt></cur_rt>    | Cursor Right | <f3></f3>            | Function Key | <f16></f16>          | Function Key |
| <cur_up></cur_up>    | Cursor Up    | <f4></f4>            | Function Key | <f17></f17>          | Function Key |
| <del></del>          | Delete       | <f5></f5>            | Function Key | <f18></f18>          | Function Key |
| <ers_eof></ers_eof>  | Erase EOF    | <f6></f6>            | Function Key | <f19></f19>          | Function Key |
| <home></home>        | Home         | <f7></f7>            | Function Key | <f20></f20>          | Function Key |
| <ins></ins>          | Insert       | <f8></f8>            | Function Key | <f21></f21>          | Function Key |
| <ltab></ltab>        | Left Tab     | <f9></f9>            | Function Key | <f22></f22>          | Function Key |
| <newln></newln>      | New Line     | <f10></f10>          | Function Key | <f23></f23>          | Function Key |
| <reset></reset>      | Reset        | <f11></f11>          | Function Key | <f24></f24>          | Function Key |

#### 3270/5250 Control Characters

| Control<br>Character | Definition                 | Control<br>Character | Definition                | Control<br>Character | Definition              |
|----------------------|----------------------------|----------------------|---------------------------|----------------------|-------------------------|
| <ack></ack>          | Acknowledgment             | <enq></enq>          | Enquiry                   | <nul></nul>          | Null, or all zeroes     |
| <bel></bel>          | Bell                       | <eot></eot>          | End of Transmission       | <rs></rs>            | <b>Record Separator</b> |
| <bs></bs>            | Backspace                  | <esc></esc>          | Escape                    | <si></si>            | Shift In                |
| <can></can>          | Cancel                     | <etb></etb>          | End Transmission<br>Block | <so></so>            | Shift Out               |
| <cr></cr>            | Carriage Return            | <etx></etx>          | End of Text               | <soh></soh>          | Start of Heading        |
| <dc1></dc1>          | Device Control 1<br>(XON)  | <ff></ff>            | Form Feed                 | <stx></stx>          | Start of Text           |
| <dc2></dc2>          | Device Control 2           | <fs></fs>            | File Separator            | <sub></sub>          | Substitute              |
| <dc3></dc3>          | Device Control 3<br>(XOFF) | <gs></gs>            | Group Separator           | <syn></syn>          | Synchronous Idle        |
| <dc4></dc4>          | Device Control             | <ht></ht>            | Horizontal Tab            | <us></us>            | Unit Separator          |
| <dle></dle>          | Data Link Escape           | <lf></lf>            | Line Feed                 | <vt></vt>            | Vertical Tab            |
| <em></em>            | End of Medium              | <nak></nak>          | Negative<br>Acknowledge   |                      |                         |

#### VT/ANSI Control Characters

# Loading the Auto-Login File

Create your auto-login file using any text editor or copy and modify one of the example scripts in Appendix A. Save the file you create as AUTOLOG.SCR. You must load the AUTOLOG.SCR file in the same directory as the TE application. Refer to your JANUS user's manual for information about creating drive images and loading the drive image on your JANUS device.

# *Configuring Terminal Emulation to Display International Characters*

You can configure your JANUS 2.4 GHz terminal emulation device to display single byte international characters. In order to use international character sets, you must configure the device to load Code Page 850. Shell out to DOS when you are running the Installation Utility and add the appropriate files to the drive images you are building. Copy the appropriate files to C:\IMFLASH\DRIVEC\DISPTBLS.MAP.

**Note:** International character maps for 3270 and 5250 TE are stored in the USERDATA\TERMAPPS\IBMTE directory on the Model 200 Controller. International character maps for VT/ANSI TE are stored in the USERDATA\TERMAPPS\VTTE directory. Character maps are also provided on the TE application disk

### IBM 3270 and 5250 Code Pages

| Country       | Code Page | File        | Other Countries              |
|---------------|-----------|-------------|------------------------------|
| U. S. English | 37        | 037-850.MAP | Canada                       |
| Germany       | 273       | 273-850.MAP |                              |
| Norway        | 277       | 277-850.MAP | Denmark                      |
| Sweden        | 278       | 278-850.MAP | Finland                      |
| Italy         | 280       | 280-850.MAP |                              |
| Spain         | 284       | 284-850.MAP |                              |
| France        | 297       | 297-850.MAP |                              |
| Portugal      | 500       | 500-850.MAP | Belgium, Brazil, Switzerland |
|               |           |             |                              |

# VT/ANSI Code Pages

To use a custom translation table for VT/ANSI terminal emulation, make a copy of ISO1-850.MAP (for UNIX hosts) or DEC-850.MAP (for DEC/VAX hosts) and copy the file to DISPTBLS.MAP on the JANUS device.

| Character Set     | File         |
|-------------------|--------------|
| ISO8859-1         | ISO1-850.MAP |
| DEC Multinational | DEC-850.MAP  |

#### AUTOEXEC.BAT and CONFIG.SYS Changes

After installing the correct code page table, you will also need to make modifications to the CONFIG.SYS and AUTOEXEC.BAT files on the JANUS device to load the correct Code Page and display the international characters. The CONFIG.SYS change sets up the display system to use Code Page 850. The AUTOEXEC.BAT change selects Code Page 850 for the display.

Lines added to CONFIG.SYS

DEVICE=D:\DISPLAY.SYS CON=(LCD,437,1)

Lines added to AUTOEXEC.BAT

D: MODE CON CP PREP=((850)D:\LCD.CPI) MODE CON CP SELECT=850 NLSFUNC CHCP 850

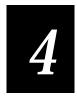

# 3270 and 5250 Commands

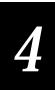

This chapter lists all of the terminal emulation commands you can use with 3270 and 5250 terminals.

# **Command Descriptions**

**IMPORTANT!** To scan the bar code labels in this chapter, you must configure your JANUS device to use Code 39 in Full ASCII mode.

This chapter contains an alphabetical listing of the 3270 and 5250 terminal emulation commands that you can use on your JANUS device. Each command contains a description, key sequence, and bar code. You will also find program function and program attention keys listed with their associated bar codes, but no function description because you can program the keys differently for each application.

#### Arrow Keys

Arrow keys move the cursor one space up, down, right, or left. You can move the cursor to any place on the display, even within protected fields. To select a specific arrow key, press one of the arrows on the edges of this key.

Keypad:

Scan:

#### **Attention**

The Attention key contacts the host and asks permission to send data from the JANUS display. The keypad locks automatically when you send this command or any other AID command. When the host computer grants permission to send data, the keypad unlocks. This key is useful for finding out if the host computer is free before you attempt to transmit data.

For 5250 terminals, this key sequence prompts the host system to display the Operational Assistant Menu.

Keypad:

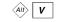

N/A

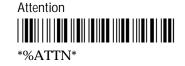

#### Auto-Login Restart

Auto-Login Restart restarts the auto-login script from the correct host name statement.

Keypad:

Alt F5

Scan:

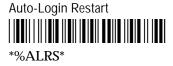

#### Backtab

Backtab moves the cursor back to the most recent first field position. If the cursor is in the middle of a field, Backtab moves it to the first position of the same field. If the cursor is at the first position of a field, Backtab moves it to the first position of the preceding input field.

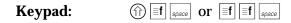

Scan:

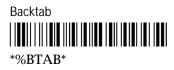

#### Clear

This command clears the display and moves the cursor to the home position. This is an AID key.

For 5250 terminals, this command sends the clear AID (X'BD) function to the host computer, which then clears the keyboard.

Keypad:

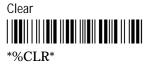

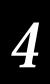

### **Cursor Home**

Cursor Home is one of two home commands. Cursor Home moves the cursor to the first input position on the terminal screen and moves the viewport to that position. If you want to move the viewport to the upper left corner of the terminal screen without moving the cursor, use the Home command.

Keypad:

Scan:

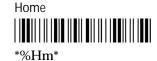

#### Delete

This command deletes the character at the current cursor position. When you delete a character, all characters to the right of the cursor shift left one position. The cursor must be in an unprotected field when you use this key.

Keypad:

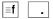

Scan:

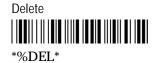

#### End

This command moves the viewport to the end of the last line displayed on the TE application screen. When you move the viewport, the cursor does not move.

Keypad:

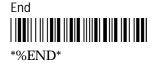

#### Enter

Pressing Enter sends all input to the host computer, including the cursor position, and lets the host know what data to expect next. Enter is an AID key.

Keypad:

Scan:

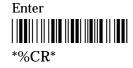

enter ⊷

# Erase to End of Field

This command erases all characters from the cursor to the end of the field. If the field is protected or the cursor is in a field attribute instead of an input position, then pressing this key will lock the keyboard. Press Reset to unlock the keyboard.

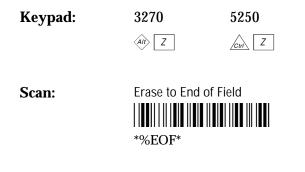

# Erase Field

This command erases all characters in the field where the cursor is positioned.

Keypad:

Ctrl 🕈

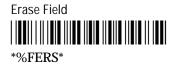

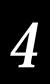

# Erase Input

Erase Input clears all input fields and moves the cursor to the first input position (the first input position on the terminal screen) on the display. This command will not erase protected fields. If you press this key when the display shows only protected fields, the cursor will return to the home position.

Keypad:

Scan:

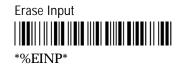

# Erase Last Word

This command erases from the cursor back to the origin of a word or a space on the display.

Keypad:

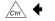

Scan:

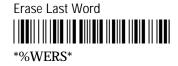

# Error Reset

5250 terminal emulation only

Error Reset unlocks the keypad when it has locked due to a 5250 error condition. It also resets the Help, Insert, System Request, and Command keys. An error message appears when data entry occurs in S/3X or AS/400 applications.

Keypad:

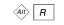

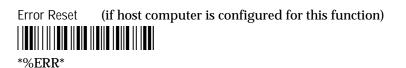

#### Exit

This command takes you to the TE configuration menu where you can close the current terminal emulation session, open another session, change TE configuration parameters, or exit TE.

Keypad:

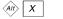

Scan:

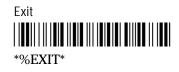

# Fast Cursor Right/Left

This command moves the cursor two positions to the right or left rather than one.

| Keypad: | Fast Cursor Right | t Fast Cursor Left |
|---------|-------------------|--------------------|
|         | Alt 6             | Alt 4              |

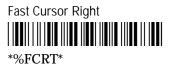

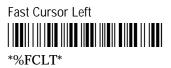

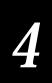

# Field+ and Field-

#### 5250 terminal emulation only

The Field+ command operates as a Field Exit key in all fields.

The Field- command operation can vary depending on the system. With most systems, the Field- command operates the same as the Field+ and Field Exit commands except that you can only use it in signed numeric and numeric only fields. Field- inserts a minus sign in the last position of a signed numeric field.

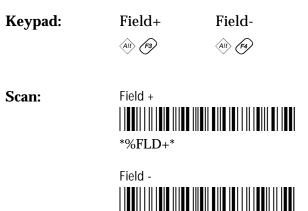

\*%FLD-\*

\_\_\_\_\_

# Field Exit

#### 5250 terminal emulation only

This command exits an input field and moves the cursor to the beginning of the next input field. If you press this key while the cursor is between characters, then all of the characters to the right of the cursor will be erased. Field Exit works nearly the same as pressing Erase to End of Field followed by a Tab, but some additional field processing may be done depending upon the Field Formatted Word (FFW). See the *IBM 5494 Remote Control Unit Functions Reference Manual* for a more detailed description of FFW.

Keypad:

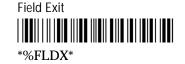

#### Help

5250 terminal emulation only

Help causes the host system to display the Help Main Menu if a local processing error has not occurred. If a local processing error occurs, the TE application automatically handles the error condition. For more information on application TE error messages, see Chapter 6, "Troubleshooting."

Keypad:

Scan:

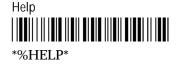

#### Home

Moves the viewport to the top left corner of the TE application screen. When you move the viewport, the cursor does not move.

Keypad:

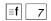

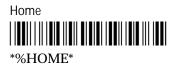

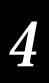

#### Insert

This command puts the keypad into Insert mode. Insert mode lets you insert characters between other characters in a field. If you insert characters after the field is full, enter data at a field attribute or in a protected field, the keypad locks up. If you press any key that initiates host communication (such as ), you turn off Insert mode and unlock the keypad. The status line indicates when the device is operating in Insert mode.

Keypad:

**f** 0

Scan:

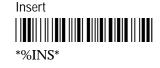

# New Line

Use this command to move the cursor to the first unprotected character position of the first line in the display. If the entire display is a protected field, the cursor returns to the home position.

Keypad:

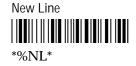

### Paging Keys

Paging keys move the viewport to the next adjacent area on the screen. These keys move the viewport within the screen; the screen itself does not advance or scroll.

The paging keys let you view the rest of the screen without entering data. When you page, you move only the viewport, not the cursor, and the cursor disappears from the display. Either the Home key or the Cursor Home key bring the cursor back into view. The Home key brings the viewport back to where you left the cursor before you started paging. The Cursor Home key brings both the viewport and the cursor to the first field position on the screen.

Keypad:

Page Right

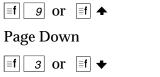

Page Up

Scan:

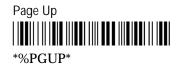

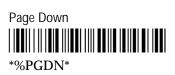

Page Right

Page Left

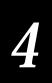

### Reset

3270 terminal emulation only

Reset unlocks the keypad if it is locked due to an error and will clear the status line of most error messages. You cannot use the Reset command when the JANUS device is communicating with the host computer.

Keypad:

Scan:

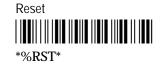

### Reshow

This command resends a screen image from the locally maintained host buffer to refresh the terminal screen.

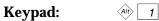

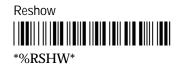

## Roll Up and Roll Down

Roll Up

Alt P

5250 terminal emulation only

Roll up and roll down are AID keys that the JANUS device sends to the host to request additional screens. The host transmits a new screen display in response to this command. The new screens allow you to view data either above or below what appears on the display.

Do not confuse the Roll Up and Roll Down AID keys with the Roll command (Hex 23) received from a host application. For more information on the Roll command, see "Understanding the Roll Command" in Chapter 2.

Keypad:

Roll Down

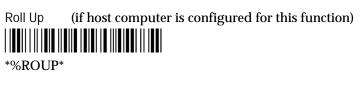

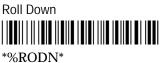

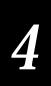

### **Scroll**

Use these commands to move the cursor one space up, down, right, or left. You can move the cursor to any place on the display, even within protected fields.

Keypad: N/A

Scan:

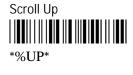

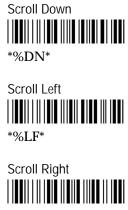

\*%RT\*

Alt O

### Status

This command toggles the JANUS display between the status display and the normal field input display. Press this key once to bring up the status line, and press it again to remove the status line. If a local editing error occurs for any reason, the screen line automatically appears, displaying an error message.

Keypad:

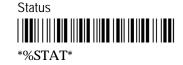

### System Request

The use of these AID keys depends on the system. Most systems use these commands to sign on or off, select alternate tasks, interrupt the present program to start a new task, or request permission to send data.

For 5250 terminals, this command prompts the host system to display the System Request Menu.

| Keypad: | Alt>[ | S |
|---------|-------|---|
|---------|-------|---|

Scan:

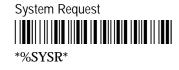

### Tab

The Tab key moves the cursor to the first position in the next input field.

Keypad:

**≣f** space

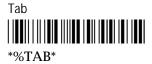

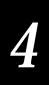

## **Program Function Keys**

When you press a program function key or scan its bar code, you send the data on the display to the host, and the function you specified is performed on this data. Each function is determined by the application you use with your system. See your application user's manual for details on the functions. Program function keys are AID keys, and the keypad remains locked while the function you chose is being performed.

| Function Key | Bar Code                                           |
|--------------|----------------------------------------------------|
| (FT)         | F1<br>                                             |
| <b>(72)</b>  | F2<br>                                             |
| <b>(73)</b>  | F3<br>                                             |
| Fi           | F4<br>                                             |
| (15)         | F5<br>   <b>                                  </b> |
| <u>Curl</u>  | F6<br>   <b>                                  </b> |
| Curl 62      | F7                                                 |

Program Function Keys (continued)

| Function Key | Bar Code |
|--------------|----------|
| Cun F3       | F8<br>   |
| Cur (F3)     | F9<br>   |
| Curi F3      | F10<br>  |
|              | F11<br>  |
| AID P        | F12<br>  |
|              | F13<br>  |
| Alt B        | F14<br>  |
| (Alt) C      | F15<br>  |
|              | F16<br>  |

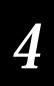

\_\_\_\_\_

| Program Function Keys (continued) |              |          |  |
|-----------------------------------|--------------|----------|--|
|                                   | Function Key | Bar Code |  |
|                                   | Alt E        | F17<br>  |  |
|                                   | AT F         | F18<br>  |  |
|                                   |              | F19<br>  |  |
|                                   |              | F20<br>  |  |
|                                   |              | F21<br>  |  |
|                                   |              | F22<br>  |  |
|                                   | AI) K        | F23<br>  |  |
|                                   |              | F24<br>  |  |
|                                   |              |          |  |

## **Program Attention Keys**

You can use the program attention keys to send messages to the host. The specific application you use with your system defines these messages. See your application user's manual for details on the messages each program attention key sends. Program attention keys are AID keys.

| 3270 Keys                          |          |
|------------------------------------|----------|
| Кеу                                | Bar Code |
| PA1                                | *%PA1*   |
| PA2                                | *%PA2*   |
| PA3                                | *%PA3*   |
|                                    |          |
| 5250 Keys                          |          |
| <b>5250 Keys</b><br><sub>Key</sub> | Bar Code |
| •                                  | Bar Code |
| Key<br>PA1                         |          |

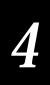

## Other Keys - 5250 Terminals

The following characters are unique to the 5250 TE keypad and are not shown in the Code 39 Full ASCII Bar Code Chart in your JANUS user's manual.

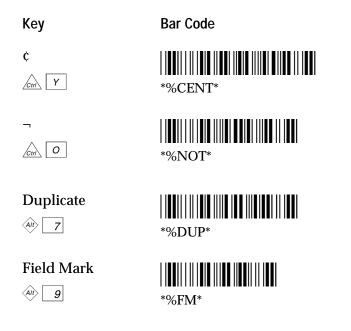

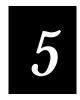

VT/ANSI Commands

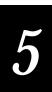

This chapter lists all of the terminal emulation commands you can use with your VT100/220/320 and ANSI terminals.

## Editing Key Commands - VT220/320 Terminals

**IMPORTANT!** To scan the bar code labels in this chapter, you must configure your JANUS device to use Code 39 in Full ASCII mode.

The following editing key commands are listed in alphabetical order. Each command is listed with its corresponding key sequence and bar code. Program function keys are listed with their bar codes, but no description is provided since these keys are programmed differently for each application.

The function of each editing key is determined by the software application you are using. Refer to your application user's manual for information about the editing key functions.

### Auto-Login Restart

Auto-Login Restart restarts the auto-login script from the correct host name statement in the script. For this command to work, the WaitFor string must match the last data sent from the host. For example, if the WaitFor string is the login prompt "login: " with a space after the colon, the WaitFor string must include a space for the auto-login restart to work.

Keypad:

Scan:

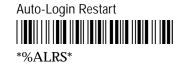

Ctrl (F4)

| Find       |                 |
|------------|-----------------|
| Keypad:    |                 |
| Scan:      | Find<br>        |
| Insert     |                 |
| Keypad:    |                 |
| Scan:      | Insert<br>      |
| Next Scree | en              |
| Keypad:    |                 |
| Scan:      | Next Screen<br> |
|            |                 |
| Previous S | Screen          |
| Keypad:    | ≡f 9            |
| Scan:      | Previous Screen |

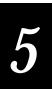

| Remove  |                                                        |
|---------|--------------------------------------------------------|
| Keypad: | ≡f .                                                   |
| Scan:   | Remove<br>                                             |
| Select  |                                                        |
| Keypad: |                                                        |
| Scan:   | Select<br>   <b>                                  </b> |

## **Program Function Keys**

When you press a program function key or scan its bar code, you send the data on the display to the host and the JANUS device performs the function you specified on this data. The software application you are using determines the function of each editing key. Refer to your application user's manual for information about the editing key functions.

*Note:* VT100 terminals only support function keys (\*) to (\*\*).

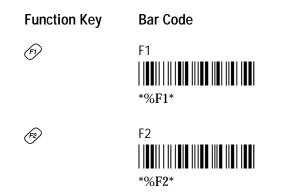

Program Function Keys (continued)

| Function Key    | Bar Code |
|-----------------|----------|
| <b>F</b> 3      | F3<br>   |
| <b>(F4)</b>     | F4<br>   |
| <b>(F5)</b>     | F5<br>   |
|                 | F6<br>   |
|                 | F7<br>   |
|                 | F8<br>   |
| ∃f (F4)         | F9<br>   |
| <b>≣f ∕F5</b> ∕ | F10<br>  |
| Alt F1          | F11<br>  |

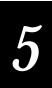

Program Function Keys (continued)

| Function Key | Bar Code |
|--------------|----------|
| Alt F2       | F12<br>  |
| Alt F3       | F13<br>  |
| Alt Fr       | F14<br>  |
| Alt F5       | F15<br>  |
|              | F16<br>  |
|              | F17<br>  |
|              | F18<br>  |
|              | F19<br>  |
|              | F20<br>  |

## **Additional Functions**

You can use the function keys and bar codes shown next to enter viewport movement and additional TE commands on VT100/220/320 and ANSI terminals.

| Function Key | Bar Code                     |
|--------------|------------------------------|
| Ait A        | Move Viewport Up 1 Line      |
| AII +        | Move Viewport Down 1 Line    |
| ÂÌ) 🕨        | Move Viewport Right 1 Column |
| AID 🗲        | Move Viewport Left 1 Column  |
| Curl (P)     | Enter Line Mode              |
| <u>Curl</u>  | Enter Character Mode         |
| <u>Cun</u>   | Enter Configuration Menu     |
| Curl (F5)    | Exit TE<br>                  |

# 5

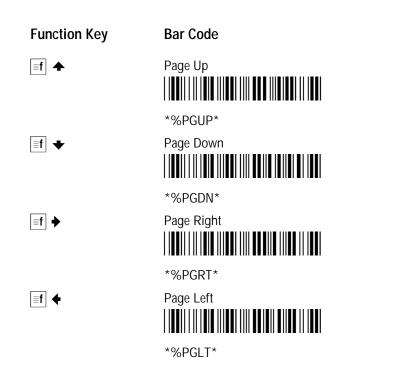

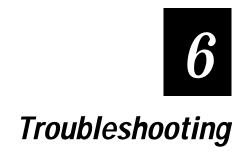

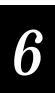

This chapter provides information about informative error messages that you may encounter while running JANUS terminal emulation.

## **Understanding Error Messages**

The following tables list the error messages by category in alphabetical order. If an error message appears on your screen, locate it in the table and use the problem and solution columns to help you correct the error. TE error handling routines provide error detection for local editing errors.

As shown in the illustration below, recoverable errors display in the status line portion of the JANUS screen for 5250 and 3270 terminals only. If the status line option is not currently selected, a recoverable error causes it to appear. Non-recoverable errors display directly on your screen. When a nonrecoverable error occurs, your TE session ends, and you exit directly to a DOS prompt.

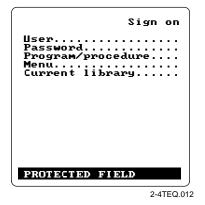

### Local Editing Errors

| Error Message                      | Problem                                                                       | Solution                                                                |
|------------------------------------|-------------------------------------------------------------------------------|-------------------------------------------------------------------------|
| Attn Not Processed<br>(5250 error) | The host was unable to process your Attention request.                        | Press $\langle ab \rangle$ Z to reset the terminal and try again later. |
| Digit Only<br>(5250 error)         | You have entered an invalid character in a digit only field.                  | Enter a valid character for this type of field.                         |
| DUP Field Required<br>(5250 error) | You have pressed a DUP key in a field that does not have the DUP bit enabled. | Enter a valid command for this type of field.                           |
| Field minus invalid                | You have pressed the Field - key in a nonnumeric field.                       | Use the Field Exit or Field + key.                                      |

### JANUS 2.4 GHz Terminal Emulation Quick Reference Guide

| Error Message                                      | Problem                                                                                                    | Solution                                                                         |
|----------------------------------------------------|----------------------------------------------------------------------------------------------------|----------------------------------------------------------------------------------|
| Field not in<br>Field Format Table<br>(5250 error) | The cursor is not positioned correctly in a data input field.                                                   | Position the cursor correctly and try again.                                     |
| FM Field Required<br>(5250 error)                  | You have pressed a Field Mark<br>key in a field that does not have<br>the DUP bit enabled.                      | Enter a valid command for this type of field.                                    |
| Function not implemented<br>(5250 error)           | You have pressed an<br>unsupported function key or<br>entered an invalid key sequence.                          | Try the function again using the correct key sequence.                           |
| Help Not Processed<br>(5250 error)                 | The host was unable to process your Help request.                                                               | Press $\langle w \rangle $ Z to reset the terminal and try again.                |
| Invalid control sequence                           | You have pressed an<br>unsupported function key or<br>entered an invalid key sequence.                          | Enter a valid key sequence.                                                      |
| Mandatory field!                                   | You have attempted to bypass a<br>mandatory data entry field using<br>a Field +, Field -, or Field Exit<br>key. | Enter data in the field.                                                         |
| Monocase Only<br>(5250 error)                      | You have entered an invalid<br>character in a monocase only<br>field.                                           | Enter a valid character for this type of field.                                  |
| No more room for insert                            | You have entered more characters than allowed in a field.                                                       | Press $\exists f \circ$ to reset the terminal. Retry using fewer characters.     |
| Numeric Only                                       | You have entered an invalid character in a numeric only field.                                                  | Enter a valid character for this type of field.                                  |
| Protected Field                                    | You are attempting to enter data in a protected region of the screen.                                           | Press $A t \subset Z$ to reset the terminal.                                     |
| Roll Down Not Processed<br>(5250 error)            | The host computer was unable to process your Roll Down request.                                                 | Press $\langle w \rangle $ Z to reset the terminal and try again.                |
| Roll Up Not Processed<br>(5250 error)              | The host computer was unable to process your Roll Up request.                                                   | Press $A = \begin{bmatrix} Z \end{bmatrix}$ to reset the terminal and try again. |
| Signed Numeric Only<br>(5250 error)                | You have entered an invalid<br>character in a signed numeric<br>field.                                          | Reenter a valid character for this type of field.                                |

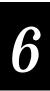

| Error Message                       | Problem                                                      | Solution                                                                   |
|-------------------------------------|--------------------------------------------------------------|----------------------------------------------------------------------------|
| SysRq Not Processed<br>(5250 error) | The host computer was unable to process your System Request. | Press $\langle \hat{a}t \rangle $ $Z$ to reset the terminal and try again. |

**Note:** Your JANUS device running UDP Plus terminal emulation software may also receive session termination error messages from the Model 200 Controller. Session termination messages consist of a message followed by a primary and secondary return code error, which can be used in network troubleshooting. These messages are written to the error log file on the Model 200 Controller. For more information on the error log and session termination messages, see Appendix A, "Troubleshooting," in the Model 200 Controller System Manual.

### Network Errors for TCP/IP Terminal Emulation

| Error Message                         | Problem                                                                             | Solution                                                                                     |
|---------------------------------------|-------------------------------------------------------------------------------------|----------------------------------------------------------------------------------------------|
| Connection closed by host             | This message indicates that your session was closed by the host.                    | You can PING the host to see if it is available or try to establish a host connection later. |
| TCP - could not connect socket.       | This is a fatal error.                                                              | Reboot the JANUS device. Wait for a few minutes and try to connect again.                    |
| TCP - could not create socket.        | This is a fatal error.                                                              | Reboot the JANUS device. Wait for a few minutes and try to connect again.                    |
| TCP - could not get host by name:     | This is a fatal error.                                                              | IP address or host name is invalid.<br>Use the correct IP address or host name.              |
| TCP - could not get proto by name:    | This is a warning. This message indicates that the TCP protocol file was not found. | Do nothing. The TE application continues using the default value.                            |
| TCP - could not get serv by name:     | This is a warning. This message indicates that the TCP service file was not found.  | Do nothing. The TE application continues using the default value.                            |
| TCP - using default port 23.          | This is a warning. This message indicates that the TCP service file is not present. | Do nothing. The TE application continues using the default value.                            |
| TCP - using default tcp proto number. | This is a warning. TCP protocol file not found.                                     | Do nothing. The TE application continues using the default value.                            |

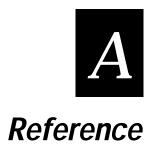

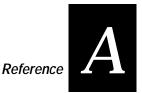

This appendix provides a summary of available TE commands for all supported devices. It also provides a summary of the TE files and listings of the configuration files included on your TE installation disk.

## 3270 and 5250 Command Summary

This chart lists the bar code labels for all 3270 and 5250 commands in alphabetical order.

Attention

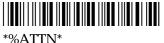

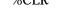

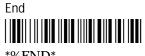

\*%END\*

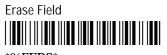

\*%FERS\*

Error Reset (5250 Only)

\*%ERR\*

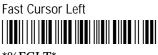

\*%FCLT\*

Field Exit (5250 only)

\*%FLDX\*

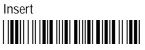

\*%INS\*

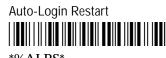

\*%ALRS\*

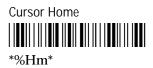

Enter

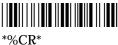

Erase Input

Exit

Field + (5250 Only)

Help (5250 Only)

\*%HELP\*

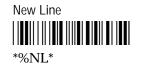

Backtab

\*%BTAB\*

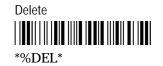

Erase to End of Field

Erase Last Word

Fast Cursor Right
#%FCRT\*

Field - (5250 Only)

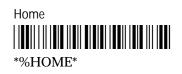

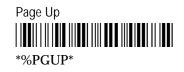

3270 and 5250 Command Summary (continued)

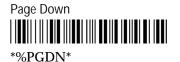

Reset (3270 Only)

Roll Down (5250 only)

Scroll Left

\*%LF\*

System Request

Page Right

Reshow

Scroll Up

Scroll Right

Page Left

Roll Up (5250 only)

Scroll Down

## VT220/320 Command Summary

Auto-Login Restart

Next Screen

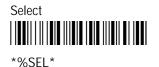

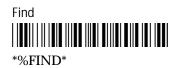

Previous Screen

Insert Here

Remove

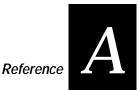

# VT/ANSI Additional Functions

Enter Character Mode

\*%CHAR\*

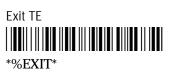

Move Viewport Right 1 Column

\*%RT\*

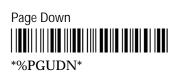

Enter Configuration Menu

\*%MENU\*

Move Viewport Up 1 Line

Move Viewport Left 1 Column

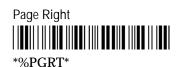

Enter Line Mode

\*%LINE\*

Move Viewport Down 1 Line

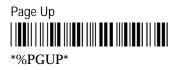

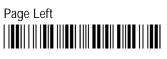

\*%PGLT\*

## JANUS Viewport Movement Commands

The following selected viewport movement commands are provided for reference purposes. See your JANUS user's manual for detailed information about viewport movement commands.

Disable Viewport Movement Keys

Enable Auto Viewport Movement

Viewport Left

\*%-\*

Viewport Home

Viewport to Cursor

\*/-\*

Enable Viewport Movement Keys

\*\$+DV1\*

Viewport Down

Viewport Right

Viewport Page Down

Cursor to Viewport

Enable Manual Viewport Movement

Viewport Up

Viewport End

Viewport Page Up

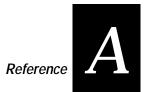

## **Terminal Emulation Files**

The following table lists and describes all of the terminal emulation files.

| Environment | File Name    | Description                                                                                                    |
|-------------|--------------|----------------------------------------------------------------------------------------------------|
| 3270        | TN3270.EXE   | TCP/IP executable for 3270 terminal emulation<br>in a 2.4 GHz RF environment. Requires Model<br>200 Controller v3.X and above.      |
|             | UDPP3270.EXE | UDP Plus executable for 3270 terminal<br>emulation in a 2.4 GHz RF environment.<br>Requires Model 200 Controller v3.X and above.    |
|             | TE3270.CFG   | Configuration files for UDP Plus 3270<br>terminals. Terminal emulation configuration<br>information is saved to this file.          |
|             | JAN3270.MAP  | Key mapping file for JANUS 3270 terminal emulation. Read only file.                                                                 |
| 5250        | TN5250.EXE   | TCP/IP executable for 5250 terminal emulation<br>in a 2.4 GHz RF environment. Requires Model<br>200 Controller v3.X and above.      |
|             | UDPP5250.EXE | UDP Plus executable for 5250 terminal<br>emulation in a 2.4 GHz RF environment.<br>Requires Model 200 Controller v3.X and above.    |
|             | TE5250.CFG   | Configuration files for UDP Plus 5250<br>terminals. Terminal emulation configuration<br>information is saved to this file.          |
|             | JAN5250.MAP  | Key mapping file for JANUS 5250 terminal emulation. Read only file.                                                                 |
| VT/ANSI     | TNVT.EXE     | TCP/IP executable for VT/ANSI terminal<br>emulation in a 2.4 GHz RF environment.<br>Requires Model 200 Controller v3.X and above.   |
|             | UDPPVT.EXE   | UDP Plus executable for VT/ANSI terminal<br>emulation in a 2.4 GHz RF environment.<br>Requires Model 200 Controller v3.X and above. |

| Environment            | File Name    | Description                                                                                                    |
|------------------------|--------------|----------------------------------------------------------------------------------------------------|
| VT/ANSI<br>(Continued) | TE.CFG       | Configuration file for VT100/220/320 and ANSI terminals in a UDP Plus environment.                                                                |
|                        | TEDC.CFG     | Configuration file for VT100/220/320 and ANSI terminals in a TCP/IP environment.                                                                  |
| Common Files           | TE.SEC       | Terminal emulation security file. You must have TE.SEC to access to the terminal emulation configuration menu.                                    |
|                        | DISPTBLS.MAP | This file contains Code Page 850 information for international character support.                                                                 |
|                        | AUTOLOG.SCR  | Optional file. This is a script file containing<br>auto-login script information. This file must be<br>present if the auto-login feature is used. |

## **TE.CFG Configuration File for UDP Plus**

VT and ANSI configuration information is stored in a configuration file named TE.CFG. You can use any text editor to modify TE.CFG on your PC before it is formed into an image and programmed into the JANUS devices. Edit TE.CFG according to the instructions provided in the file listing.

**Note:** Refer to your JANUS user's manual for information on programming drive images on your JANUS device.

```
*** TE configuration file
                       * * *
T
 Т
! Note: Comment lines begin with ':' or '!'.
: ------
: Environment Configuration
: _____
: Note: () indicates any text string.
:
: TermType - VT100, VT220, VT320, ANSI, RDRANSI
: TranId - (Transaction ID followed by the system delimiter)
: CommPort - COM1, COM4
: HostName - (Name of the remote host or leave blank to use DCM host)
```

Reference

#### TE.CFG Configuration File (continued)

```
TermType=VT320
TranId=$TEV,
CommPort=COM4
HostName=
: _____
: Janus Configuration
: -----
: Note: () indicates any text string.
      [] indicates recommended configuration option.
:
:
: NumericKeypad - [Disable], Enable
           - [RegularHeight], DoubleHeight
: TextSize
NumericKeypad=Disable
TextSize=RegularHeight
: _____
: Session Configuration
: ------
: Note: [] indicates recommended configuration option.
:
: InputMode - CharMode,[LineMode]
: ViewportMode - [Auto], Manual
: ProtocolMode - Standard, Enhanced, [0200R1]
InputMode=CharMode
ViewportMode=Auto
ProtocolMode=0200R1
: ------
: VT Terminal Configuration -- For VT terminals only
: -----
: Note: [] indicates recommended configuration option.
              - [Numeric], Application
: KeypadMode
: CursorMode
              - [Cursor], Application
              - [VT100], [VT220-7bit], VT220-8bit, [VT320-7bit], VT320-8bit
: TermMode
: UserDefinedKey - [Unlock], Lock
KeypadMode=Numeric
CursorMode=Cursor
TermMode=VT320-7bit
UserDefinedKey=Unlock
```

TE.CFG Configuration File (continued)

```
: ------
: VT Terminal Key remapping
: ------
: Note: <keysym> = bios keycode in hex. Must be 4 bytes.
:
        string = Text string to send can include mneumonics ie <CR>
:
                 or two byte hex. Must be quoted.
:
               - = <keysym> = "string"
: Remap
: Macro
                - = <keysym> = "string"
: RunMacro
               - = <keysym>
: The following will remap CTL-F1 if uncommented
:Remap=<405E>="send this to the host<CR>"
: remap CTL-F2
:Remap=<405F>="send something else to the host<CR>line 2<CR>"
: macro for 'a'
:Macro=<0061>="macro number 1<0d>"
: macro for 'e'
:Macro=<0065>="multi line macro <CR>line 2<0d>line 3<CR>"
: use CTL-F5 as run macro key
:RunMacro=<4062>
```

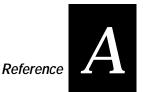

# **TEDC.CFG Configuration File for Telnet**

VT and ANSI configuration information is stored in a configuration file named TEDC.CFG. You can use any text editor to modify TEDC.CFG on your PC before it is formed into an image and programmed into the JANUS devices. Edit TEDC.CFG according to the instructions provided in the file listing.

*Note:* Refer to the JANUS 2.4 GHz Installation Utility User's Manual (4MB) or your JANUS user's manual for information on creating and loading drive images on your JANUS device.

```
Т
 *** TE configuration file
L
                          * * *
! *********
! Note: Comment lines begin with ':' or '!'.
: ------
: Environment Configuration
: ------
: Note: () indicates any text string.
:
: TermType - VT100, VT220, VT320, ANSI, RDRANSI
: TranId - (Transaction ID followed by the system delimiter)
: CommPort - COM1, COM4
: HostName - (Name of the remote host or leave blank to use DCM host)
TermType=ANSI
TranId=tevcc
CommPort=COM1
HostName=
: _____
: Janus Configuration
: ------
: Note: () indicates any text string.
:
      [] indicates recommended configuration option.
:
: Preamble - (Any text character string)
: Postamble - (Any text character string, use trailing \r for CR and \t for TAB)
            - [RegularHeight], DoubleHeight
: TextSize
```

TextSize=RegularHeight

TEDC.CFG Configuration File (continued)

: \_\_\_\_\_

```
: Session Configuration
: ------
: Note: [] indicates recommended configuration option.
: InputMode - [CharMode], LineMode
: ViewportMode - [Auto], Manual
: ProtocolMode - [Standard], Enhanced
InputMode=LineMode
ViewportMode=Follow
SideBoundary=6
SideJump=10
VerticalBoundary=1
VerticalJump=8
ProtocolMode=Standard
: -----
: VT Terminal Configuration -- For VT terminals only
: -----
: Note: [] indicates recommended configuration option.
: KeypadMode - [Numeric], Application
: CursorMode
              - [Cursor], Application
: TermMode - [VT100], [VT220-7bit], VT220-8bit, [VT320-7bit], VT320-8bit
: UserDefinedKey - [Unlock], Lock
: NumericKeypad - [Disable], Enable
: Answerback
              - (String to send to host in response to ENQ. Leave blank for
none.)
KeypadMode=Numeric
CursorMode=Cursor
TermMode=VT220-8bit
UserDefinedKey=Unlock
NumericKeypad=Disable
Answerback="Mydevice<cr>"
: _____
: VT Terminal Key remapping
: ------
: Note: <keysym> = bios keycode in hex. Must be 4 bytes.
:
        string = Text string to send can include mneumonics ie <CR>
:
                or two byte hex. Must be quoted.
:
               - = <keysym> = "string"
: Remap
               - = <keysym> = "string"
: Macro
               - = <keysym>
: RunMacro
```

#### TEDC.CFG Configuration File (continued)

```
: The following will remap CTL-F1 if uncommented
:Remap=<405E>="send this to the host<CR>"
: remap CTL-F2
:Remap=<405F>="send something else to the host<CR>line 2<CR>"
: macro for 'a'
:Macro=<0061>="macro number 1<0d>"
: macro for 'e'
:Macro=<0065>="multi line macro <CR>line 2<0d>line 3<CR>"
: use CTL-F5 as run macro key
:RunMacro=<4062>
```

# Sample Auto-Login Scripts

Listed below are example auto-login scripts. You can use these scripts as they are or use them as the starting point for creating your own auto-login files.

In the first example, the HostName command in this script will match the host the user will access. The "#" starts a comment that continues to the end of line. The WaitFor command waits for a string to be displayed by the host. The WaitFor command will take up to 10 strings 20 characters long. The strings must be enclosed in quotes and separated by a comma. The Send command in the example script sends a fixed user name and password. The angle brackets can enclose uppercase mnemonics or hex values. The next WaitFor/Send pair works the same as the first set.

#### Auto-Login Script With All Devices Using the Same Account

HostName "\*"# Use this to log into any hostWaitFor "login:"# Wait for the login promptSend "user\_name<CR>"# Send the user nameWaitFor "Password:"# Wait for the password promptSend "users\_password<CR>"# Send the users password

In the next example, the Input and Send commands use input variables. Input commands require a prompt string followed by a comma and a variable name to store the string in. The InputHidden command Will display "\*" in place of any characters typed by the user. All input commands must be before the first HostName command. The Send command only accepts a single argument so two sends are required to send the user name and a carriage return.

#### Auto-Login With Different User Names and Passwords

Input "Enter user name", username # prompt for user name InputHidden "Enter Password", password # Prompt for password HostName "\*" WaitFor "login:" # Wait for the login prompt Send username # Send the user name Send "<CR>" # Send a carriage return WaitFor "Password:" # Wait for the password prompt Send password # Send the users password Send "<CR>" # Send a carriage return

Additional modifications to this script allow the user to move automatically to an application after logging in.

#### Auto-Login to an Application

| Input "Enter user name", username # prompt for user name<br>InputHidden "Enter Password", password # Prompt for password<br>HostName "*" |   |                                   |  |  |  |
|----------------------------------------------------------------------------------------------------|---|-----------------------------------|--|--|--|
| WaitFor "login:"                                                                                                    | # | Wait for the login prompt         |  |  |  |
| 5                                                                                                    |   |                                   |  |  |  |
| Send username                                                                                                    | Ŧ | Send the user name                |  |  |  |
| Send " <cr>"</cr>                                                                                                    | # | Send a carriage return            |  |  |  |
| WaitFor "Password:"                                                                                                    | # | Wait for the password prompt      |  |  |  |
| Send password                                                                                                    | # | Send the users password           |  |  |  |
| Send " <cr>"</cr>                                                                                                    | # | Send a carriage return            |  |  |  |
| WaitFor "Main Menu"                                                                                                    | # | Wait for the main menu            |  |  |  |
| Send "3″                                                                                                    |   |                                   |  |  |  |
| Send " <cr>"</cr>                                                                                                    | # | Pick option 3 from the menu       |  |  |  |
| WaitFor "Wip Menu"                                                                                                    | # | Wait for the work in process menu |  |  |  |
| Send "1"                                                                                                    |   |                                   |  |  |  |
| Send " <cr>"</cr>                                                                                                    | # | Pick option 1 from the menu       |  |  |  |
|                                                                                                    |   |                                   |  |  |  |

In the following script, a section for the host name BigHost is added to the beginning of the script. If the user logs into any host other than BigHost the script will start at the HostName "\*" line. This allows for different processing on each host.

#### Auto-Login With Variable Processing

Input "Enter user name", username # prompt for user name InputHidden "Enter Password", password # Prompt for password HostName "BigHost" # Use this portion of the script for BigHost # Wait for the user prompt WaitFor "User:" # Send the user name Send username Send "<CR>" # Send a carriage return # Wait for the password prompt WaitFor "Password:" Send password # Send the users password Send "<CR>" # Send a carriage return HostName "\*" # Match any other host name WaitFor ``login:" # Wait for the login prompt Send username # Send the user name # Send a carriage return Send "<CR>" WaitFor "Password:" # Wait for the password prompt # Send the users password Send password Send "<CR>" # Send a carriage return # Wait for the main menu WaitFor "Main Menu" Send "3" Send "<CR>" # Pick option 3 from the menu WaitFor "Wip Menu" # Wait for the work in process menu Send "1" Send "<CR>" # Pick option 1 from the menu

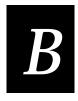

# VT/ANSI Keyboard Remapping

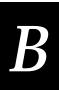

This appendix provides information about VT/ANSI key support and instructions for remapping keys on your JANUS device.

# Understanding VT/ANSI Key Support

These tables show how the numeric and special keys on VT keyboards map to the JANUS keys when you set the Keypad mode in the Terminal screen.

# VT100 Terminals

This table shows what code is transmitted to the host when you press the numeric or special keys on a VT100 numeric keypad and a JANUS keypad. The transmitted code depends on if the Keypad mode is set to Numeric or Application mode.

| 00Esc O p11Esc O q22Esc O r33Esc O s44Esc O t55Esc O u66Esc O v77Fac O w88Esc O x99Sc O y- (minus)Alt h- (minus), (comma)Alt v, (comma)Alt w. (period)Esc O n                                                                                                    |
|----------------------------------------------------------------------------------------------------|
| 2       2       2       Esc O r         3       3       3       Esc O s         4       4       4       Esc O t         5       5       5       Esc O v         6       6       6       Esc O v         7       7       7       Esc O v         8       8       Esc O v         9       9       9       Esc O v         - (minus)       Alt h       - (minus)       Esc O m         , (comma)       Alt v       , (comma)       Esc O l |
| 33Esc O s44Esc O t55Esc O u66Esc O v77788Esc O x99Sc O y- (minus)Alt h- (minus), (comma)Alt v, (comma)                                                                                                    |
| 4       4       Esc O t         5       5       5c O u         6       6       Esc O u         6       6       Esc O v         7       7       7       Esc O w         8       8       Esc O x         9       9       9       Esc O y         - (minus)       Alt h       - (minus)       Esc O m         , (comma)       Alt v       , (comma)       Esc O l                                                                          |
| 55Esc O u666Esc O v777Esc O w88Esc O x99Sc O y- (minus)Alt h- (minus)Esc O n, (comma)Alt v, (comma)Esc O l                                                                                                    |
| 66Esc O v777Esc O w88Esc O x999Esc O y- (minus)Alt h- (minus)Esc O n, (comma)Alt v, (comma)Esc O l                                                                                                    |
| 7       7       7       Esc O w         8       8       8       Esc O x         9       9       9       Esc O y         - (minus)       Alt h       - (minus)       Esc O m         , (comma)       Alt v       , (comma)       Esc O l                                                                                                    |
| 8         8         Esc O x           9         9         9         Esc O y           - (minus)         Alt h         - (minus)         Esc O m           , (comma)         Alt v         , (comma)         Esc O l                                                                                                    |
| 9       9       Esc O y         - (minus)       Alt h       - (minus)       Esc O m         , (comma)       Alt v       , (comma)       Esc O l                                                                                                    |
| - (minus) Alt h - (minus) Esc O m<br>, (comma) Alt v , (comma) Esc O l                                                                                                    |
| , (comma) Alt v , (comma) Esc O l                                                                                                    |
|                                                                                                    |
| . (period) Alt w . (period) Esc O n                                                                                                    |
|                                                                                                    |
| PF1 F1 Esc O P Esc O P                                                                                                    |
| PF2 F2 Esc O Q Esc O Q                                                                                                    |
| PF3 F3 Esc O R Esc O R                                                                                                    |
| PF4 F4 Esc O S Esc O S                                                                                                    |
| Enter F5 CR Esc O M                                                                                                    |

# VT220/320 Terminals

This table shows what code is transmitted to the host when you press the keys on a VT220/320 keypad and a JANUS keypad.

| VT220/320 Key              | JANUS Key | VT220/320<br>Transmitted Code |
|----------------------------|-----------|-------------------------------|
| Find                       | Home      | CSI 1 ~                       |
| Insert Here                | Insert    | CSI 2 ~                       |
| Remove                     | Delete    | CSI 3 ~                       |
| Select                     | End       | CSI 4 ~                       |
| Previous Screen            | Page Up   | CSI 5 ~                       |
| Next Screen                | Page Down | CSI 6 ~                       |
| F1 (Hold Screen)           | None      | None (Local function keys)    |
| F2 (Print Screen)          | None      | None (Local function keys)    |
| F3 (Set Up)                | None      | None (Local function keys)    |
| F4                         | None      | None (Local function keys)    |
| F5 (Break)                 | None      | None (Local function keys)    |
| F6                         | F6        | CSI 1 7 ~                     |
| F7                         | F7        | CSI 1 8 ~                     |
| F8                         | F8        | CSI 1 9 ~                     |
| F9                         | F9        | CSI 2 0 ~                     |
| F10                        | F10       | CSI 2 1 ~                     |
| F11 (Esc in VT100<br>mode) | Alt F1    | CSI 2 3 ~                     |
| F12 (BS in VT100 mode)     | Alt F2    | CSI 2 4 ~                     |
| F13 (LF in VT100<br>mode)  | Alt F3    | CSI 2 5 ~                     |
| F14                        | Alt F4    | CSI 2 6 ~                     |
| F15 (Do)                   | Alt F5    | CSI 2 8 ~                     |
| F16 (Help)                 | Alt F6    | CSI 2 9 ~                     |
| F17                        | Alt F7    | CSI 3 1 ~                     |
| F18                        | Alt F8    | CSI 3 2 ~                     |
| F19                        | Alt F9    | CSI 3 3 ~                     |
| F20                        | Alt F10   | CSI 3 4 ~                     |
|                            |           |                               |

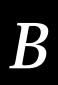

This table shows what code is transmitted to the host when you press the numeric or special keys on a VT220/320 numeric keypad and a JANUS keypad. The transmitted code depends on if the Keypad mode is set to Numeric or Application mode.

| VT220/320<br>Numeric<br>Keypad<br>Keys | JANUS Key(s)<br>(Numeric<br>Keypad On) | Numeric Mode<br>Transmitted<br>Code | Application Mode<br>Transmitted Code |
|----------------------------------------|----------------------------------------|-------------------------------------|--------------------------------------|
| 0                                      | 0                                      | 0                                   | SS3 p                                |
| 1                                      | 1                                      | 1                                   | SS3 q                                |
| 2                                      | 2                                      | 2                                   | SS3 r                                |
| 3                                      | 3                                      | 3                                   | SS3 s                                |
| 4                                      | 4                                      | 4                                   | SS3 t                                |
| 5                                      | 5                                      | 5                                   | SS3 u                                |
| 6                                      | 6                                      | 6                                   | SS3 v                                |
| 7                                      | 7                                      | 7                                   | SS3 w                                |
| 8                                      | 8                                      | 8                                   | SS3 x                                |
| 9                                      | 9                                      | 9                                   | SS3 y                                |
| - (minus)                              | Alt h                                  | - (minus)                           | SS3 m                                |
| , (comma)                              | Alt v                                  | , (comma)                           | SS3 l                                |
| . (period)                             | Alt w                                  | . (period)                          | SS3 n                                |
| PF1                                    | F1                                     | SS3 P                               | SS3 P                                |
| PF2                                    | F2                                     | SS3 Q                               | SS3 Q                                |
| PF3                                    | F3                                     | SS3 R                               | SS3 R                                |
| PF4                                    | F4                                     | SS3 S                               | SS3 S                                |
| Enter                                  | F5                                     | CR or CR LF                         | SS3 M                                |
|                                        |                                        |                                     |                                      |

# ANSI Terminals

ANSI terminals support standard alphanumeric keys and arrow keys. However, they do not support function keys. This table lists the JANUS TE keys that carry out special runtime functions.

| JANUS Key | TE Runtime Function                     |
|-----------|-----------------------------------------|
|           | Enter Line mode                         |
|           | Enter Character mode                    |
|           | Enter hot key configuration menu        |
|           | Exit TE                                 |
| Alt Z     | Sends an answerback string to the host. |
| Alt 🛧     | Move viewport up by one line            |
| Alt 🔸     | Move viewport down by one line          |
| Alt 🔶     | Move viewport left by one column        |
| Alt 🔶     | Move viewport right by column           |
| ≡f ♠      | Move viewport up by one viewport        |
| ≡f ♥      | Move viewport down by one viewport      |
| ≡f ✦      | Move viewport left by one viewport      |
| ≡f ♦      | Move viewport right by one viewport     |

# **Remapping the JANUS Keys**

You can modify the VT/ANSI configuration file (TE.CFG for UDP Plus or TEDC.CFG for Telnet) on your JANUS device to remap a JANUS key or a twokey sequence. When you remap JANUS keys, you are changing the function of the keys on your JANUS device. You may need to remap keys if your terminal emulation program requires users to press a key that is not on a standard 101key keyboard. You can also create a macro and remap a key or two-key sequence to run the macro. See Appendix A for configuration file listings.

You can remap any JANUS key or two-key sequence that performs an action specific to a PC or that does not perform any JANUS action. For example, you can remap  $\bigcirc$  because it performs the PC action of typing a lowercase letter A. You can also remap  $\bigcirc$   $\bigcirc$   $\bigcirc$   $\bigcirc$  because it does not perform any JANUS action.

You cannot remap a JANUS key or two-key sequence that performs an action specific to JANUS devices. For example, A moves the viewport up, which is a JANUS-specific action.

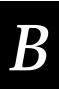

**Note:** You can change the hot key sequence ( $\bigwedge$  (\*)) that accesses the TE Configuration menu. If you remap the hot key sequence, at the Intermec JANUS 20X0 VT/ANSI Terminal Emulation screen you can still access the TE Configuration menu by pressing  $\bigwedge$  (\*).

Each key or two-key sequence generates a 4-byte hexadecimal code. This code identifies the key or keys pressed. For example:

| Action               | 4-byte hex code                                     |
|----------------------|-----------------------------------------------------|
| Types a lowercase B  | 0062                                                |
| Types an uppercase B | 0042                                                |
| None                 | 0002                                                |
| None                 | 4030                                                |
|                      | Types a lowercase B<br>Types an uppercase B<br>None |

To remap a JANUS key or two-key sequence

- 1. Choose the key or two-key sequence to remap and determine the current 4-byte hex code of the keys and the code you will enter to remap the keys. For help, see the table at the end of this section.
- 2. On the JANUS device at the DOS prompt, type:

edlin e:\te.cfg (or tedc.cfg)

3. At the end of the configuration file, add the Remap command:

remap=<key>=string

where:

| key | is the 4-byte hex code that identifies the key or keys. |
|-----|---------------------------------------------------------|
| 5   | 5 5 5                                                   |

- *string* is the new action for the key or keys. The string can be a text string, ASCII mnemonic, or another 2-byte hex code. If the string includes blank spaces, enclose the entire string in quotation marks.
- 4. Save the configuration file and exit the ASCII text editor.

For example, whenever you press  $\widehat{}_{\mathcal{O}}$  on the JANUS device, you want it to send a message and then enter a carriage return. In the configuration file, type:

remap=<405E>="My battery is low<CR>"

To create a macro

- 1. Choose the key or two-key sequence that you want to use for the macro and the key or two-key sequence that will activate the macro.
- 2. Determine the current 4-byte hex code of the macro and the activation keys. For help, see the table at the end of this section.
- 3. On the JANUS device at the DOS prompt, type:

edlin e:\te.cfg (or tedc.cfg)

4. At the end of the configuration file, add the Remap command:

macro=<key>=string

where:

*key* is the 4-byte hex code that identifies the key or keys.

- *string* is the new action for the key or keys. The string can be a text string, ASCII mnemonic, or another 2-byte hex code. If the string includes blank spaces, enclose the entire string in quotation marks.
- 5. At the end of the macros, type:

runmacro=<key>

where *key* is the 4-byte hex code that identifies the key or keys that activates the macro.

6. Save the configuration file and exit the ASCII text editor.

For example, to activate the macro, you want to press A ? Then, when the macro is activated, you press A and it sends a message and then enters a carriage return. If you do not activate the macro, the JANUS device sends an 'a.' In the configuration file, type:

macro=<0061>="Send this message to the host<CR>"

runmacro=<4062>

VT/ANSI Keyboard Remapping

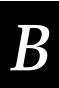

| Key Code Table |                |                              |                             |                            |
|----------------|----------------|------------------------------|-----------------------------|----------------------------|
| Кеу            | ASCII/Extended | ASCII/Extended<br>With Shift | ASCII/Extended<br>With Ctrl | ASCII/Extended<br>With Alt |
| 0              | 0030           | 0029                         |                             | 4080                       |
| 1              | 0031           | 0021                         |                             |                            |
| 2              | 0032           | 0040                         | 4003                        | 4078                       |
| 3              | 0033           | 0023                         |                             | 4079                       |
| 4              | 0034           | 0024                         |                             | 407A                       |
| 5              | 0035           | 0025                         |                             | 407B                       |
| 6              | 0036           | 005E                         | 001E                        | 407C                       |
| 7              | 0037           | 0026                         |                             | 407D                       |
| 8              | 0038           | 002A                         |                             | 407E                       |
| 9              | 0039           | 0028                         |                             | 407F                       |
| А              | 0061           | 0041                         | 0001                        | 401E                       |
| В              | 0062           | 0042                         | 0002                        | 4030                       |
| С              | 0063           | 0043                         | 0003                        | 402E                       |
| D              | 0064           | 0044                         | 0004                        | 4020                       |
| Е              | 0065           | 0045                         | 0005                        | 4012                       |
| F              | 0066           | 0046                         | 0006                        | 4021                       |
| G              | 0067           | 0047                         | 0007                        | 4022                       |
| Н              | 0068           | 0048                         | 0008                        | 4023                       |
| Ι              | 0069           | 0049                         | 0009                        | 4017                       |
| J              | 006A           | 004A                         | 000A                        | 4024                       |
| K              | 006B           | 004B                         | 000B                        | 4025                       |
| L              | 006C           | 004C                         | 000C                        | 4026                       |
| М              | 006D           | 004D                         | 000D                        | 4032                       |
| Ν              | 006E           | 004E                         | 000E                        | 4031                       |

| Key Code Table (continued) |  |
|----------------------------|--|
|                            |  |

| Кеу          | ASCII/Extended | ASCII/Extended<br>With Shift | ASCII/Extended<br>With Ctrl | ASCII/Extended<br>With Alt |
|--------------|----------------|------------------------------|-----------------------------|----------------------------|
| 0            | 006F           | 004F                         | 000F                        | 4018                       |
| Р            | 0070           | 0050                         | 0010                        | 4019                       |
| Q            | 0071           | 0051                         | 0011                        | 4010                       |
| R            | 0072           | 0052                         | 0012                        | 4013                       |
| S            | 0073           | 0053                         | 0013                        | 401F                       |
| Т            | 0074           | 0054                         | 0014                        | 4014                       |
| U            | 0075           | 0055                         | 0015                        | 4016                       |
| V            | 0076           | 0056                         | 0016                        | 402F                       |
| W            | 0077           | 0057                         | 0017                        | 4011                       |
| Х            | 0078           | 0058                         | 0018                        | 402D                       |
| Y            | 0079           | 0059                         | 0019                        | 4015                       |
| Z            | 007A           | 005A                         | 001A                        | 402C                       |
| 4            | 0027           | 0022                         |                             | 4028                       |
| ,            | 002C           | 003C                         |                             | 4033                       |
| -            | 002D           | 005F                         | 001F                        | 4081                       |
|              | 002E           | 003E                         |                             | 4034                       |
| /            | 002F           | 003F                         |                             | 4035                       |
| ;            | 003B           | 003A                         |                             | 4027                       |
| =            | 003D           | 002B                         |                             | 4082                       |
| [            | 005B           | 007B                         | 001B                        | 401A                       |
| $\backslash$ | 005C           | 007C                         | 001C                        |                            |
| ]            | 005D           | 007D                         | 001D                        | 401B                       |
|              | 0060           | 007E                         |                             | 4029                       |
|              |                |                              |                             |                            |

VT/ANSI Keyboard Remapping

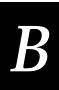

| Key Code Table (continued) |                |                              |                             |                            |
|----------------------------|----------------|------------------------------|-----------------------------|----------------------------|
| Кеу                        | ASCII/Extended | ASCII/Extended<br>With Shift | ASCII/Extended<br>With Ctrl | ASCII/Extended<br>With Alt |
| F1                         | 403B           | 4054                         | 405E                        | 4068                       |
| F2                         | 403C           | 4055                         | 405F                        | 4069                       |
| F3                         | 403D           | 4056                         | 4060                        | 406A                       |
| F4                         | 403E           | 4057                         | 4061                        | 406B                       |
| F5                         | 403F           | 4058                         | 4062                        | 406C                       |
| F6                         | 4040           | 4059                         | 4063                        | 406D                       |
| F7                         | 4041           | 405A                         | 4064                        | 406E                       |
| F8                         | 4042           | 405B                         | 4065                        | 406F                       |
| F9                         | 4043           | 405C                         | 4066                        | 4070                       |
| F10                        | 4044           | 405D                         | 4067                        | 4071                       |
| F11 (extended)             | 4085           | 4087                         | 4089                        | 408B                       |
| F12 (extended)             | 4086           | 4088                         | 408A                        | 408C                       |
| Bksp                       | 0008           | 0008                         | 007F                        | 4083                       |
| Center                     |                | 0035                         |                             |                            |
| Del                        | 4053           | 402E                         | 4093                        |                            |
| Del (extended)             | 4053           | 4053                         | 4093                        | 40A3                       |
| Down                       | 4050           | 4032                         | 4091                        |                            |
| Down<br>(extended)         | 4050           | 4050                         | 4091                        | 40A0                       |
| End                        | 404F           | 4031                         | 4075                        |                            |
| End (extended)             | 404F           | 404F                         | 4075                        | 409F                       |
| Enter                      | 000D           | 000D                         | 000A                        | 401C                       |
| Enter<br>(extended)        | 000D           | 000D                         | 000A                        | 40A6                       |
| Esc                        | 001B           | 001B                         | 001B                        | 4001                       |

| Key Code Table (continued) |                |                              |                             |                            |  |
|----------------------------|----------------|------------------------------|-----------------------------|----------------------------|--|
| Кеу                        | ASCII/Extended | ASCII/Extended<br>With Shift | ASCII/Extended<br>With Ctrl | ASCII/Extended<br>With Alt |  |
| Gray +                     |                | 002B                         |                             |                            |  |
| Gray -                     |                | 002D                         |                             |                            |  |
| Gray /                     | 002F           | 003F                         |                             | 40A4                       |  |
| Home                       | 4047           | 4037                         | 4077                        |                            |  |
| Home<br>(extended)         | 4047           | 4047                         | 4077                        | 4097                       |  |
| Ins                        | 4052           | 4030                         | 4092                        |                            |  |
| Ins (extended)             | 4052           | 4052                         | 4092                        | 40A2                       |  |
| Left                       | 404B           | 4034                         | 4073                        |                            |  |
| Left (extended)            | 404B           | 404B                         | 4073                        | 409B                       |  |
| PgDn                       | 4051           | 4033                         | 4076                        |                            |  |
| PgDn<br>(extended)         | 4051           | 4051                         | 4076                        | 40A1                       |  |
| PgUp                       | 4049           | 4049                         | 4039                        |                            |  |
| PgUp<br>(extended)         | 4049           | 4049                         | 4049                        | 4099                       |  |
| Right                      | 404D           | 4036                         | 4074                        |                            |  |
| Right<br>(extended)        | 404D           | 404D                         | 4074                        | 409D                       |  |
| Scroll                     |                |                              |                             |                            |  |
| Space                      | 0020           | 0020                         | 0020                        | 0020                       |  |
| Tab                        | 0009           | 400F                         | 4094                        | 40A5                       |  |
| Up                         | 4048           | 4038                         | 408D                        |                            |  |
| Up (extended)              | 4048           | 4048                         | 408D                        | 4098                       |  |
|                            |                |                              |                             |                            |  |

# Key Code Table (continued)

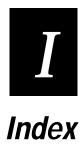

Index

# Numbers

3270 and 5250 UDP Plus configuration communications, 3-9 terminal, 3-8 viewport, 3-9

### A

accessing Exit Menu, 1-8, 1-10 ANSI terminals, support for function keys, B-6 Attention, 4-3 Auto Print mode, 2-12 auto-advancing through fields, configuring, 2-9 auto-login 3270/5250 control characters, 3-17 AUTOLOG.SCR file, 3-16 commands. 3-16 control characters, 3-17 developing scripts, 3-16, A-13 hot keys, 3-16 script commands, 3-16 HostName, 3-16 Input, 3-16, 3-19 InputHidden, 3-16 Send, 3-17 WaitFor, 3-16 Auto-Login Restart, 4-4, 5-3

# В

Backtab, 4-4 boundary, side, VT and ANSI, 3-12 boundary, vertical, 3270 and 5250, 3-10 boundary, vertical, VT and ANSI, 3-12

### С

characters, size for VT and ANSI, 3-9, 3-10 Clear, 4-4 code page table, AUTOEXEC.BAT and CONFIG.SYS changes, 3-20 **Code Pages** 3270 and 5250, 3-19 VT/ANSI, 3-19 configuration TN3270 and TN5250 options, 3-3 UDP Plus 3270 and 5250 options, 3-8 VT/ANSI options, 3-10 configuration file TE.CFG, A-8 TEDC.CFG, A-11 connecting to server, 2-10 creating macros for JANUS keys, B-8 creating, HOST file, 1-7 cursor center, 2-11

disable, 2-11 follow, 2-11 moving viewport to follow, 3-9, 3-12 Viewport Mode, 2-11 Cursor Home, 4-5

# D

data entry inhibited, 2-10 Delete, 4-5 disabled keyboard, 2-11 disabling cursor, 2-11 terminal emulation, 1-8, 1-10 display error messages, 6-3 exceptions, 2-7 status line, 2-10 text size for VT and ANSI, 3-9, 3-10 double high text for VT and ANSI, 3-9, 3-10

# Ε

enabling status line, 2-10 terminal emulation, 1-7 End. 4-5 ending, terminal emulation, 1-8, 1-10 Enter, 4-6 Erase Field, 4-6 Erase Input, 4-7 Erase Last Word, 4-7 Erase to End of Field, 4-6 error data entry inhibited, 2-10 keyboard disabled, 2-11 messages, where displayed, 6-3 non-recoverable, 6-3 error messages, 6-3 Attn Not Processed, 6-3 Connection closed by host, 6-5 described, 6-3 Digit Only, 6-3 DUP Field Required, 6-3 Field minus invalid, 6-3 Field not in Field Format Table, 6-4 FM Field Required, 6-4 Function not implemented, 6-4 Help Not Processed, 6-4 Invalid control sequence, 6-4 local editing errors, 6-3 Mandatory field, 6-4 Monocase Only, 6-4 No more room for insert, 6-4 Numeric Only, 6-4 Protected Field, 6-4

Roll Down Not Processed. 6-4 Roll Up Not Processed, 6-4 Signed Numeric Only, 6-4 SysRq Not Processed, 6-5 TCP - could not connect socket, 6-5 TCP - could not create socket, 6-5 TCP - could not get host by name, 6-5 TCP - could not get proto by name, 6-5 TCP - could not get serv by name, 6-5 TCP - using default port 23, 6-5 TCP - using default tcp proto number, 6-5 Error Reset. 4-7 Exit, 4-8 Exit Menu, 1-8, 1-10 exit TE option, 1-8, 1-10 exiting terminal emulation, 1-8, 1-10 VT and ANSI. 1-8 VT/ANSI. 1-10

#### F

Fast Cursor Right/Left, 4-8 Field +/-, 4-9 Field Exit, 4-9 Field Exit command, 5250 TE configuring to auto-advance, 2-9 file descriptions, A-7 Find, 5-4 follow cursor, 2-11

#### Η

height, text for VT and ANSI, 3-9, 3-10 Help, 4-10 Home, 4-10 host application locking keyboard, 2-10 file on drive C, 1-7 HOST file, creating, 1-7 host session, 2-11 hot key sequence, remapping for JANUS devices, B-7

#### I

input screen, 2-7 Insert, 4-11, 5-4 Insert mode, 2-10 installing TE software, 1-4 international characters .MAP files, 3-19 AUTOEXEC.BAT and CONFIG.SYS changes, 3-20 Code Page 850, 3-19 configuring for, 3-19

#### J

JANUS devices keypad mappings, B-3 remapping keys, B-6 JANUS TE device auto-login, 3-16 hot keys, 3-16 insert mode, 2-10 keypad, 2-3 keypad commands, 2-5 script commands, 3-16 setting security, 3-13 unsupported functions, 1-11 uses, 1-3 using international characters, 3-19 viewing input screen, 2-7 viewport movement commands, A-6 jump side, VT and ANSI, 3-12 vertical, VT and ANSI, 3-12

#### Κ

key code table, B-9 keyboard disabled, 2-11 locked, 2-10 keypad, 2-3 JANUS 2010 and 2020, 2-3 JANUS 2050, 2-4 keypad commands, 2-5 Ctrl and Alt key, 2-5 Shift key, 2-5 keys, system request keys, 2-11

#### М

macros, creating for JANUS keys, B-8 manual viewport movements, 3-12 messages, *See* error messages mode, *See also* operating state. *See also* suspend state. *See also* operating state. *See also* suspend state insert, 2-10 viewport, 2-11 viewport for VT and ANSI, 3-12 movement vertical jump, 3-12 viewport moving vertical, 3-10, 3-12

#### Ν

New Line, 4-11 Next Screen, 5-4

Index

### 0

operating state, 1-8, 1-10 options changing for a session, 3-6 text size, VT and ANSI, 3-9, 3-10 Other Keys 3270 and 5250, 4-21

### Ρ

Paging Keys, 4-12 parameters, configuration communications, 3-12 pending host session, 2-11 postamble Field Exit, configuring to auto-advance, 2-9 preamble Field Exit, configuring to auto-advance, 2-9 Previous Screen, 5-4 print auto print, 2-12 cursor line, 2-12 form feed, 2-12 printer controller, 2-12 screen, 2-12 Print Cursor Line mode, 2-12 Print Form Feed mode, 2-12 Print mode print screen, 2-12 print modes, 2-12 auto print, 2-12 print cursor line, 2-12 print form feed, 2-12 printer controller, 2-12 Print Screen mode, 2-12 Printer Controller mode, 2-12 printing, 2-11 configuring, 2-13 modes, 2-12 Program Attention Keys, 4-20 **Program Function Keys** 3270 and 5250, 4-17 VT/ANSI, 5-5

### Q

quitting terminal emulation, 1-8, 1-10

### R

remapping the JANUS keys, B-6 Remove, 5-5 Reset, 4-13 resetting ERR, 2-10 Reshow, 4-13 Roll Command, 2-8 Roll Up and Roll Down, 4-14

### S

screen blank, 2-10 display size for VT and ANSI, 3-9, 3-10 displaying error messages, 6-3 status line, 2-10 scripts developing auto-login, A-13 Scroll, 4-15 Select, 5-5 server, connecting, 2-10 session options changing, TN3270 and TN5250, 3-3 changing, UDP Plus, 3-6 command line parameters, 3-3 session with host application, 2-10 side boundary, VT and ANSI, 3-12 side jump, VT and ANSI, 3-12 size, text for VT and ANSI, 3-9, 3-10 starting, terminal emulation program, 1-7 state operating, 1-8, 1-10 suspend, 1-8, 1-10 Status. 4-15 status line, 2-10 status messages C. 2-11 D. 2-11 ERR, 2-10 F. 2-11 INIT, 2-10 INS, 2-10 LOCK, 2-10 MSGWAIT, 2-11 PEND. 2-11 screen blank, 2-10 **TNAPP**, 2-11 **TNSVR**, 2-11 XSYS, 2-11 suspend state, 1-8, 1-10 System Request, 4-16 system request keys, 2-11

## Т

Tab, 4-16 TE Commands 3270 and 5250, 4-3 Arrow Keys, 4-3 Attention, 4-3 Auto-Login Restart, 4-4

Backtab. 4-4 Clear. 4-4 Cursor Home, 4-5 Delete. 4-5 End, 4-5 Enter, 4-6 Erase Field. 4-6 Erase Input, 4-7 Erase Last Word, 4-7 Erase to End of Field, 4-6 Error Reset, 4-7 Exit. 4-8 Fast Cursor Right/Left, 4-8 Field +/-, 4-9 Field Exit, 4-9 Help, 4-10 Home, 4-10 Insert. 4-11 Paging Keys, 4-12 Reset, 4-13 Reshow, 4-13 Roll Up and Roll Down, 4-14 Scroll, 4-15 Status, 4-15 summary listing, A-3 System Request, 4-16 Tab, 4-16 VT/ANSI additional functions, A-5 Auto-Login Restart, 5-3 Find, 5-4 Insert, 5-4 Next Screen, 5-4 Previous Screen, 5-4 Remove, 5-5 Select, 5-5 VT220/320, summary listing, A-4 TE password access from Model 200, 3-13 verify screen, 3-14 **TE** security Telnet VT/ANSI, 3-15 TN3270 and TN5250, 3-14 UDP Plus, 3-13, 3-15 UDP Plus 3270, 5250, and VT/ANSI, 3-13 TE.CFG, listing, A-8 TE.CFG, modifying for remapping, B-6 TEDC.CFG, listing, A-11 TEDC.CFG, modifying for remapping, B-6 terminal emulation busy, 2-11 changing Telnet session options, 3-3 changing UDP Plus session options, 3-6 disabling, 1-8, 1-10 display exceptions, 2-7

DISPTBLS.MAP. 3-19 exiting, 1-8, 1-10 file descriptions, A-7 installing software, 1-4 map files, 3-19 printing, 2-11 session options, TN3270 and TN5250, 3-5 starting, 1-7 unsupported functions, 1-11 viewing input screen, 2-7 text size for VT and ANSI. 3-9. 3-10 TN3270 and 5250 configuring, 3-3 toggling between states, 1-8, 1-10 status line display, 2-10 troubleshooting, ANSI terminal connection, 1-4 turning on status line, 2-10

#### U

UDP Plus accessing configuration application, 3-6 changing session options, 3-6 unsupported functions IRL desktop, 1-11 terminal emulation, 1-11 using hostname, 1-7 JANUS TE device, 1-3

#### V

vertical boundary, VT and ANSI, 3-12 vertical jump, VT and ANSI, 3-12 viewport, 2-7 boundary, 3-12 manual moving, 3-12 movement, 3-9, 3-12 movement commands, A-6 moving vertical, 3-12 status line, 2-10 vertical jump, 3-12 Viewport Mode, 2-11 viewport movement side boundary, 3-9 side follow mode, 3-9 side jump, 3-10 vertical boundary, 3-10 vertical jump, 3-10 VT/ANSI additional functions, 5-8 configuring printing, 2-13 creating macros, B-8 exiting, 1-8, 1-10

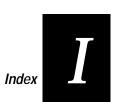

JANUS device keypad mappings, B-3 print modes defined, 2-12 printing, 2-11 remapping the JANUS keys, B-6 VT/ANSI configuration communications, 3-12 terminal, 3-10 viewport 3 12 viewport, 3-12 VT100 terminal keys, transmitted code, B-3 VT220/320 terminal keys, transmitted code, B-4